## illumina®

## MiniSeq

System Guide

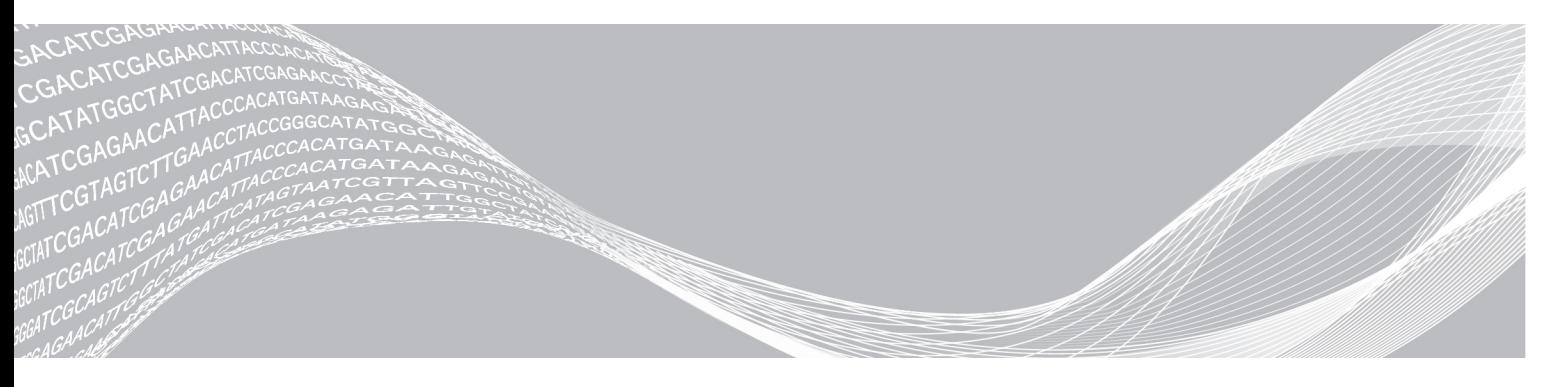

Document # 1000000002695 v04 Material # 20014309 September 2020 For Research Use Only. Not for use in diagnostic procedures. ILLUMINA PROPRIETARY

This document and its contents are proprietary to Illumina, Inc. and its affiliates ("Illumina"), and are intended solely for the contractual use of its customer in connection with the use of the product(s) described herein and for no other purpose. This document and its contents shall not be used or distributed for any other purpose and/or otherwise communicated, disclosed, or reproduced in any way whatsoever without the prior written consent of Illumina. Illumina does not convey any license under its patent, trademark, copyright, or common-law rights nor similar rights of any third parties by this document.

The instructions in this document must be strictly and explicitly followed by qualified and properly trained personnel in order to ensure the proper and safe use of the product(s) described herein. All of the contents of this document must be fully read and understood prior to using such product(s).

FAILURE TO COMPLETELY READ AND EXPLICITLY FOLLOW ALL OF THE INSTRUCTIONS CONTAINED HEREIN MAY RESULT IN DAMAGE TO THE PRODUCT(S), INJURY TO PERSONS, INCLUDING TO USERS OR OTHERS, AND DAMAGE TO OTHER PROPERTY, AND WILL VOID ANY WARRANTY APPLICABLE TO THE PRODUCT(S).

ILLUMINA DOES NOT ASSUME ANY LIABILITY ARISING OUT OF THE IMPROPER USE OF THE PRODUCT(S) DESCRIBED HEREIN (INCLUDING PARTS THEREOF OR SOFTWARE).

© 2020 Illumina, Inc. All rights reserved.

All trademarks are the property of Illumina, Inc. or their respective owners. For specific trademark information, see [www.illumina.com/company/legal.html.](http://www.illumina.com/company/legal.html)

## Revision History

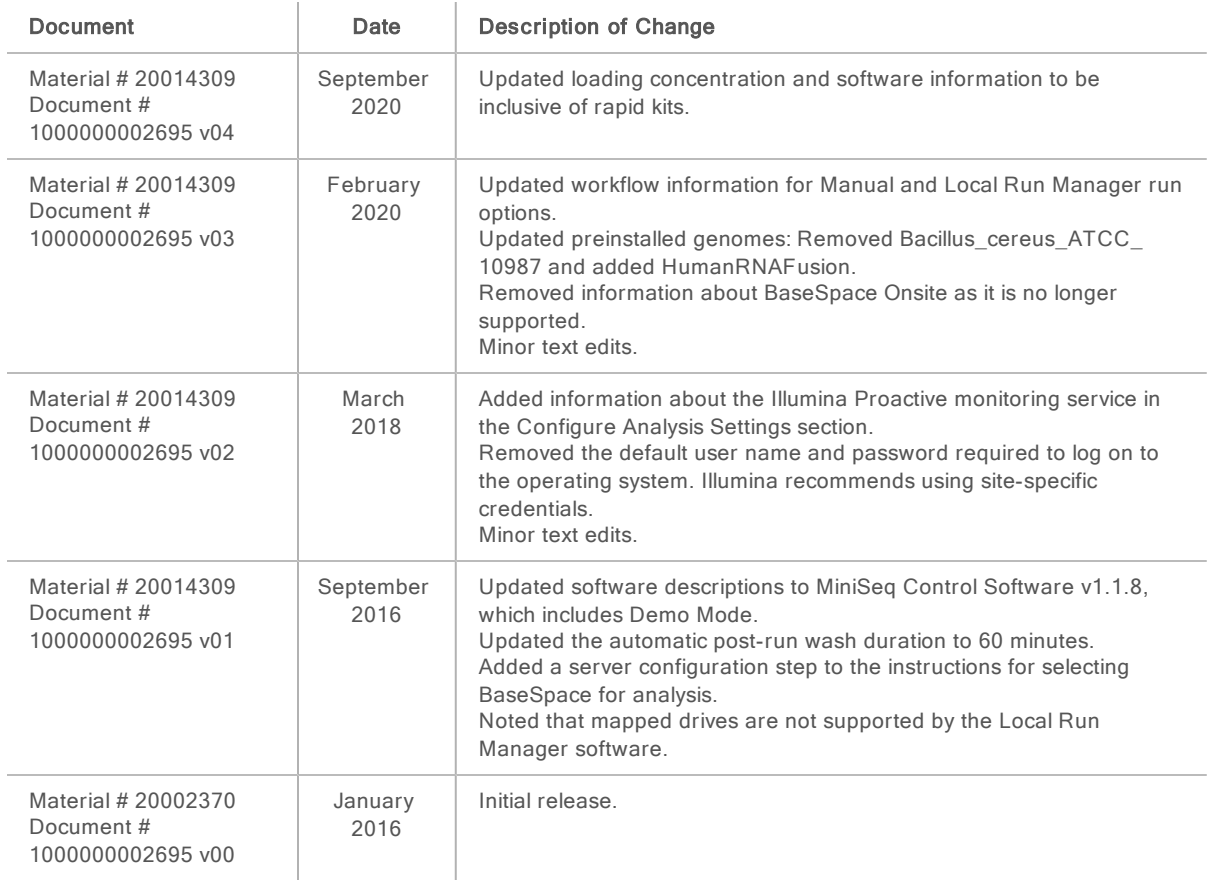

## Table of Contents

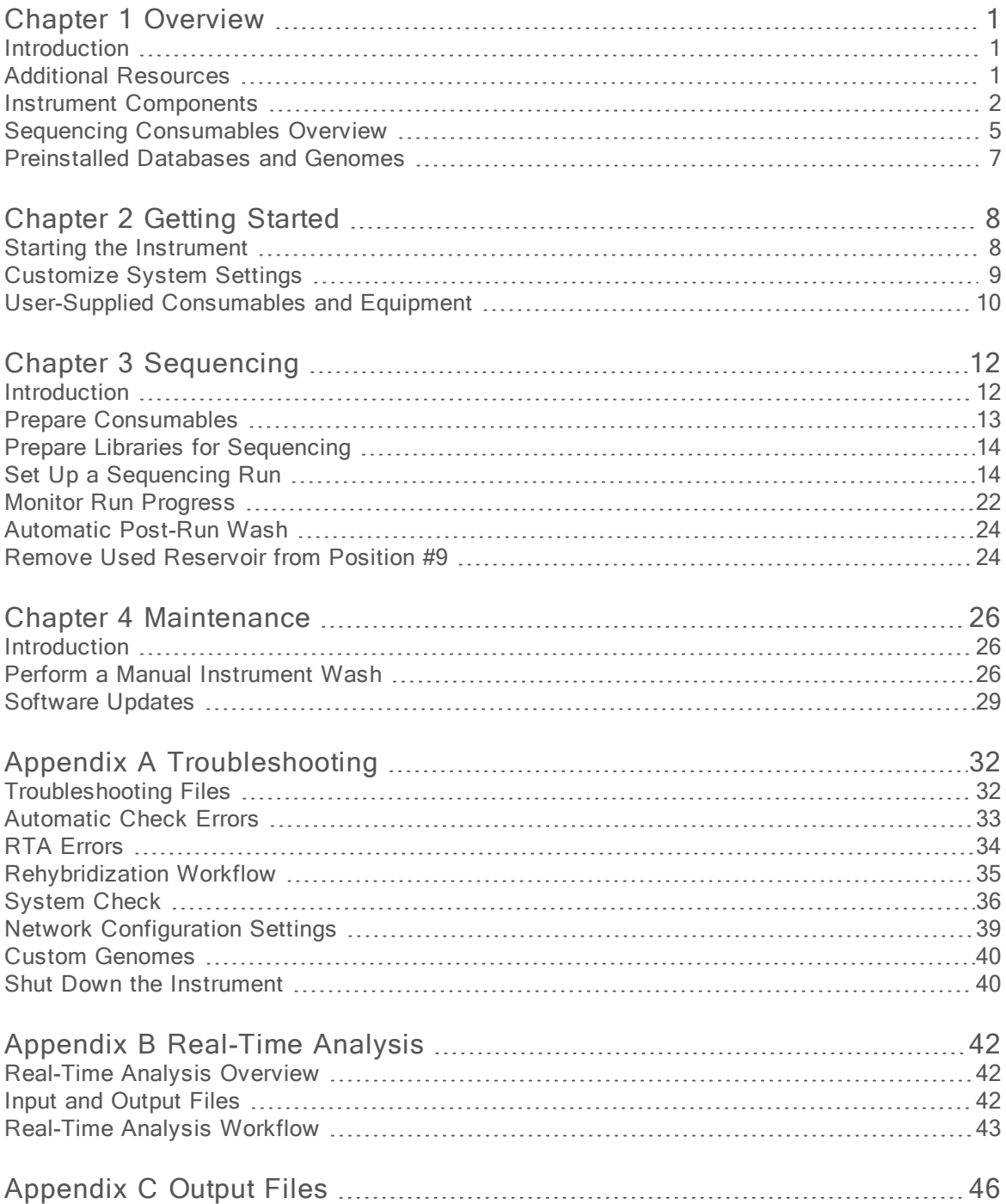

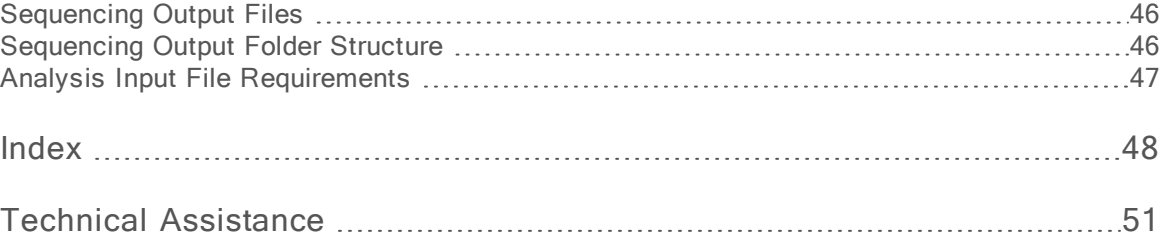

## <span id="page-5-0"></span>Chapter 1 Overview

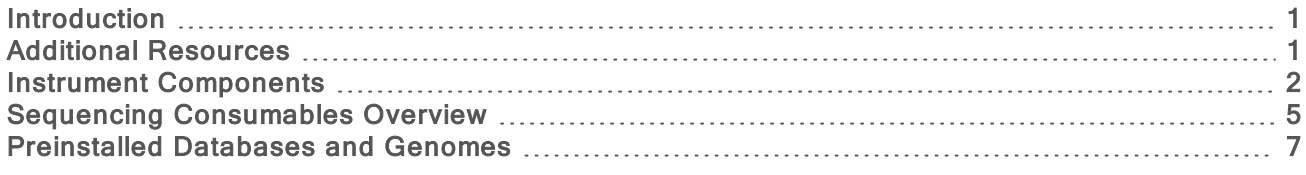

#### <span id="page-5-1"></span>**Introduction**

The Illumina® MiniSeq™ System provides high-quality, industry-standard Illumina sequencing technology with the convenience of an easy-to-use cost-effective desktop system.

#### <span id="page-5-3"></span>**Features**

- ▶ High-quality sequencing–The MiniSeq System enables small genome, amplicon, targeted enrichment, and RNA sequencing using low library volumes.
- $\blacktriangleright$  MiniSeq system software–The MiniSeq System includes a suite of integrated software that controls instrument operations, processes images, and generates base calls. The suite includes oninstrument data analysis software and data transfer tools for analysis using other options, such as BaseSpace Sequence Hub.
	- On-instrument data analysis-The Local Run Manager software analyzes run data according to the analysis module specified for the run. A suite of analysis modules are included in the software.
	- **BaseSpace<sup>®</sup> Sequence Hub integration–The sequencing workflow is integrated with** BaseSpace Sequence Hub, the Illumina genomics computing environment for run monitoring, data analysis, storage, and collaboration. Output files are streamed in real time to BaseSpace Sequence Hub for analysis.
- **Convenient consumable loading–A** clamping mechanism positions the flow cell as it is loaded onto the instrument. A single-use prefilled reagent cartridge provides reagents required for a run and subsequent instrument wash. The flow cell and reagent cartridge include integrated identification to enable accurate tracking.

## <span id="page-5-4"></span><span id="page-5-2"></span>Additional Resources

The [MiniSeq](https://support.illumina.com/sequencing/sequencing_instruments/miniseq.html) System support pages on the Illumina website provide additional resources. These resources include software, training, compatible products, and the following documentation. Always check support pages for the latest versions.

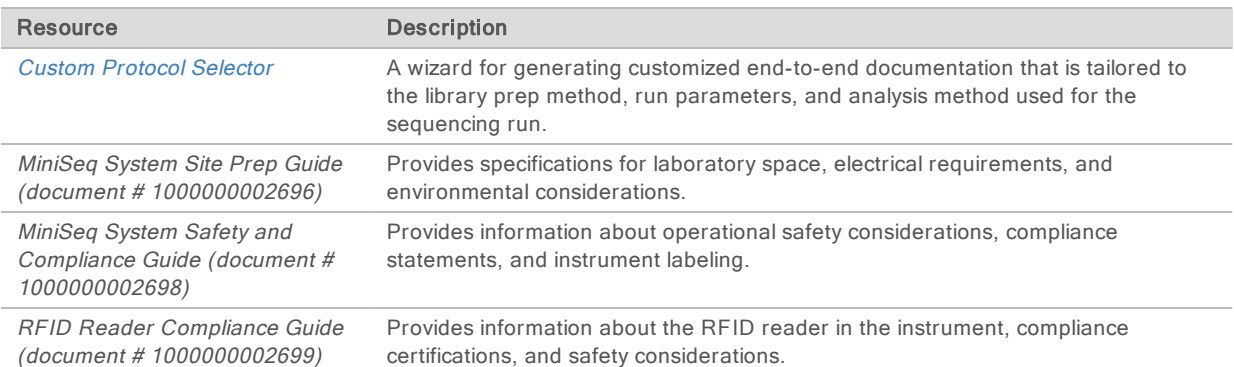

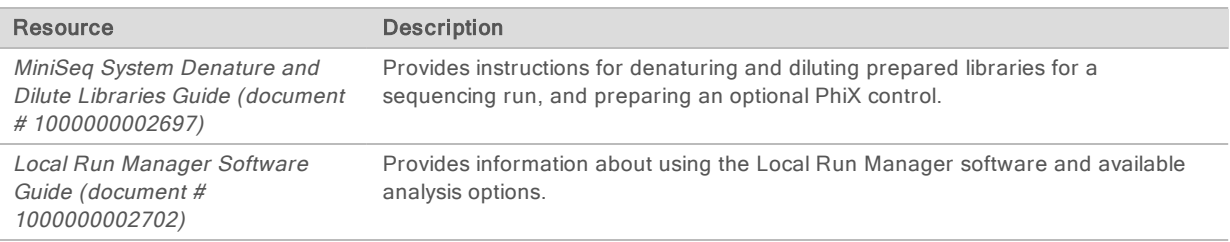

## <span id="page-6-2"></span><span id="page-6-0"></span>Instrument Components

The MiniSeq System includes a touch screen monitor, a status bar, a flow cell compartment, and a reagent compartment.

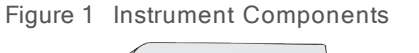

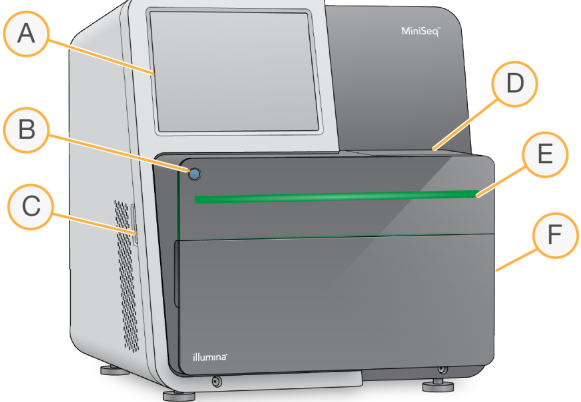

- A Touch screen monitor—Enables on-instrument configuration and setup using the control software interface.
- B Power button–Turns on the integrated instrument computer and operating system.
- C USB ports—Convenient connections for peripheral components.
- D Flow cell compartment–Holds the flow cell during a sequencing run.
- E Status bar—Indicates instrument status as processing (blue), requires attention (orange), ready to sequence (green), or when a wash is due within the next 24 hours (yellow).
- F Reagent compartment-Holds the reagent cartridge and spent reagents bottle.

### <span id="page-6-1"></span>Flow Cell Compartment

The flow cell stage includes the flow cell latch, which secures the flow cell when it is closed. As the latch closes, pins near the base of the latch align the flow cell ports with fluidics connections.

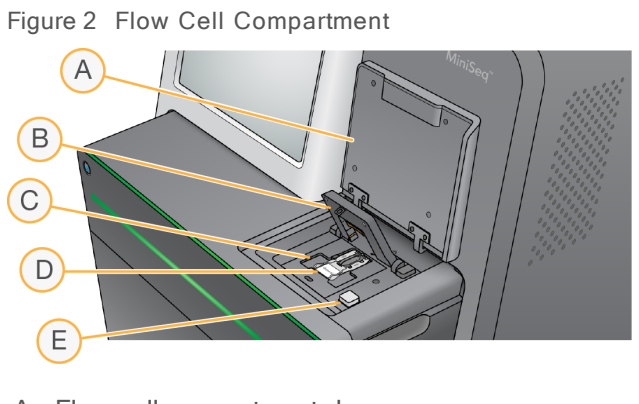

- A Flow cell compartment door
- B Flow cell latch
- C Flow cell stage
- D Flow cell
- E Flow cell latch release button

The thermal station, located beneath the flow cell stage, controls changes in temperature required for cluster generation and sequencing.

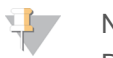

#### NOTE

Do not place objects on the instrument near the flow cell compartment.

#### Reagent Compartment

Setting up a sequencing run on the MiniSeq System requires access to the reagent compartment to load run consumables and empty the spent reagents bottle.

Figure 3 Reagent Compartment

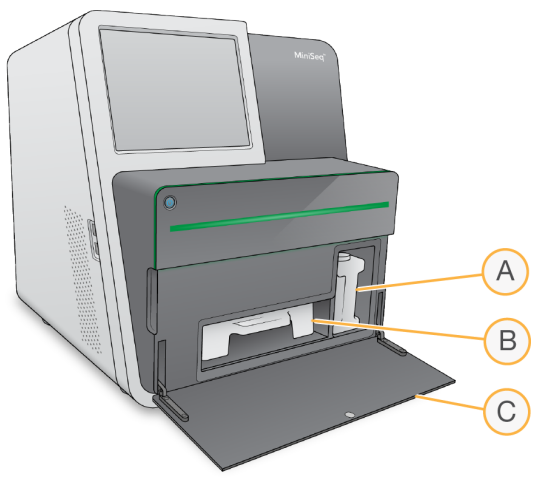

- A Spent reagents bottle—Includes a threaded cap to prevent spills when carrying.
- B Reagent cartridge-Provides reagents in a single-use prefilled consumable.
- C Reagent compartment door—Provides access to the reagent compartment.

The reagent compartment door opens outward from hinges at the bottom edge of the instrument. To open the door, gently pull forward from the side edges of the door.

#### **NOTE**

Do not place objects on the reagent compartment door. The compartment door is not designed for use as a shelf.

## <span id="page-8-2"></span>Power Button

The power button on the front of the instrument turns on power to the instrument and instrument computer. The power button performs the following actions depending on the state of instrument power.

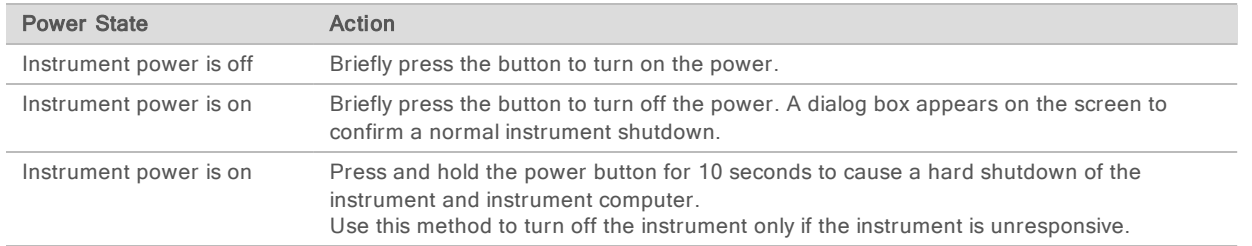

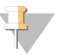

**NOTE** 

Under normal conditions, do not turn off the instrument power.

Turning off the instrument during a sequencing run ends the run immediately. Ending a run is final. Run consumables cannot be reused and sequencing data are not saved.

### <span id="page-8-0"></span>System Software

The instrument software suite includes integrated applications that perform sequencing runs and oninstrument analysis.

- $\triangleright$  MiniSeq Control Software–The control software guides you through the steps to set up a sequencing run, controls instrument operations, and shows an overview of run statistics as the run progresses.
- Real-Time Analysis (RTA) software–RTA performs image analysis and base calling during the run. See Real-Time [Analysis](#page-46-1) Overview on page 42.
- Local Run Manager-Before sequencing, use Local Run Manager to specify run parameters and the analysis method. After sequencing, on-instrument data analysis begins automatically. For more information, see the Local Run Manager Software Guide (document # 1000000002702).

### <span id="page-8-1"></span>Status Icons

A status icon in the top-right corner of the control software interface screen indicates a change in condition during run setup or during the run.

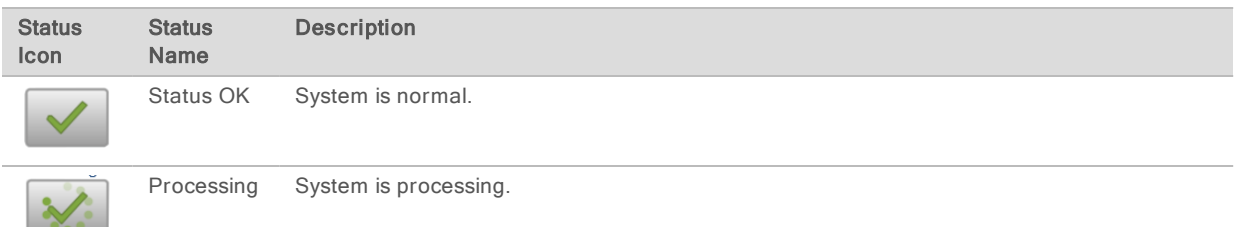

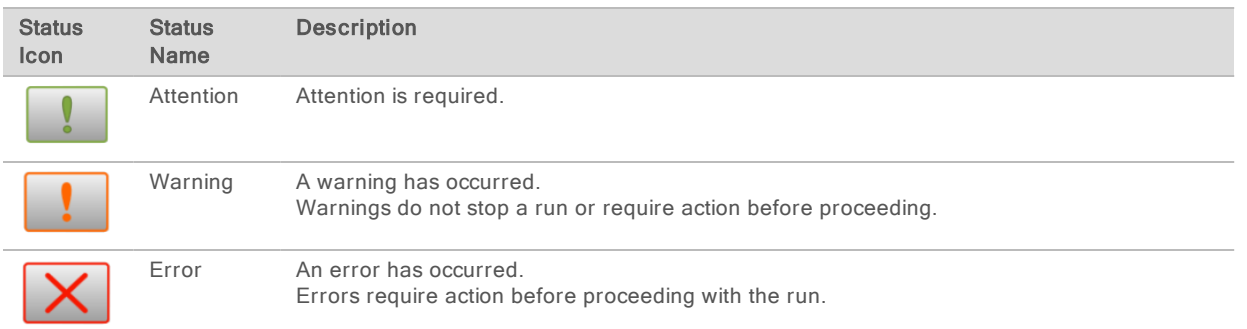

When a change in condition occurs, the icon blinks to alert you. Select the icon to view a description of the condition. Select Acknowledge to accept the message and Close to close the dialog box.

## <span id="page-9-1"></span><span id="page-9-0"></span>Sequencing Consumables Overview

Performing a sequencing run on the MiniSeq System requires a single-use MiniSeq Kit. Each kit includes a flow cell and the reagents required for a sequencing run.

The flow cell and reagent cartridge use radio-frequency identification (RFID) for accurate consumable tracking and to ensure compatibility with specified run parameters.

## <span id="page-9-2"></span>Flow Cell

The flow cell is a glass-based substrate on which clusters are generated and the sequencing reaction is performed. The flow cell is encased in a flow cell cartridge.

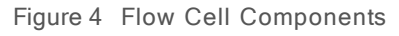

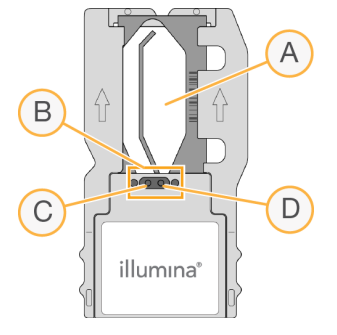

- A Imaging area
- B Flow cell gasket
- C Outlet port
- D Inlet port

Reagents enter the flow cell through the inlet port, pass through the single-lane imaging area, and then exit the flow cell through the outlet port.

The flow cell is shipped dry in a flow cell tube that is wrapped in a foil package. Store the flow cell in the sealed foil package at 2°C to 8°C until use. For more information, see [Prepare](#page-17-1) the Flow Cell on page [13](#page-17-1).

## <span id="page-10-0"></span>Reagent Cartridge Overview

The reagent cartridge is a single-use consumable with foil-sealed reservoirs that are prefilled with clustering, sequencing, and wash reagents.

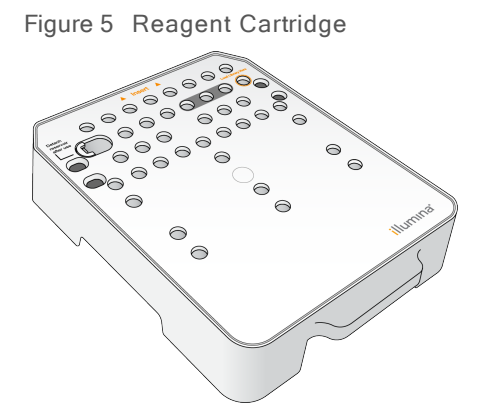

The reagent cartridge includes a designated reservoir for loading prepared libraries. After the run begins, libraries are transferred automatically from the reagent cartridge to the flow cell.

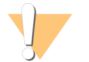

#### WARNING

This set of reagents contains potentially hazardous chemicals. Personal injury can occur through inhalation, ingestion, skin contact, and eye contact. Wear protective equipment, including eye protection, gloves, and laboratory coat appropriate for risk of exposure. Handle used reagents as chemical waste and discard in accordance with applicable regional, national, and local laws and regulations. For additional environmental, health, and safety information, see the SDS at [support.illumina.com/sds.html.](http://support.illumina.com/sds.html)

Store the reagent cartridge at -25°C to -15°C until use. For more information, see Prepare the [Reagent](#page-17-2) [Cartridge](#page-17-2) on page 13.

#### Reserved Reservoirs

Figure 6 Numbered Reservoirs

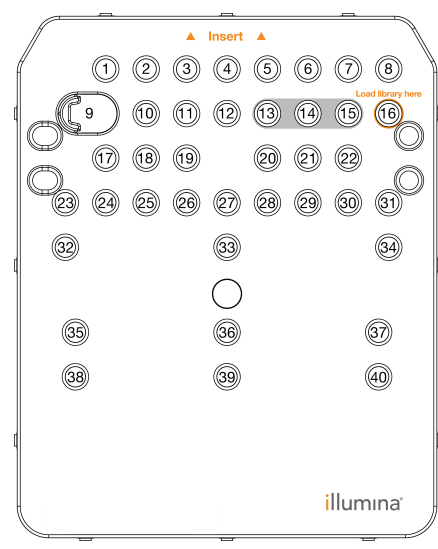

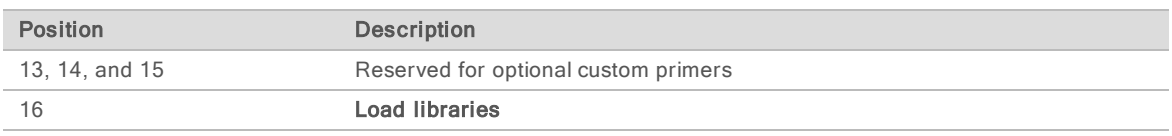

## Removable Reservoir in Position #9

The prefilled reagent cartridge includes a denaturation reagent in position #9 that contains formamide. To facilitate safe disposal of any unused reagent after the sequencing run, this reservoir is removable. For more information, see Remove Used [Reservoir](#page-28-1) from Position #9 on page 24.

## <span id="page-11-1"></span><span id="page-11-0"></span>Preinstalled Databases and Genomes

For most analysis methods, a reference is required to perform alignment. Several reference databases and genomes are preinstalled on the instrument computer.

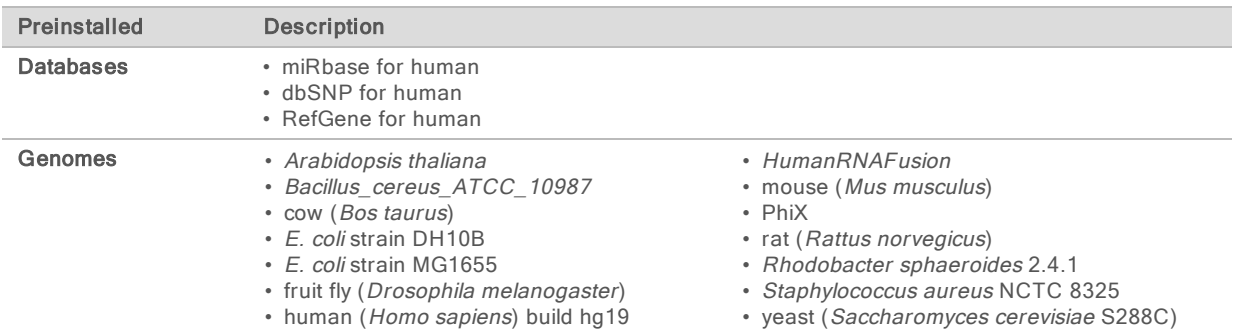

## <span id="page-12-0"></span>Chapter 2 Getting Started

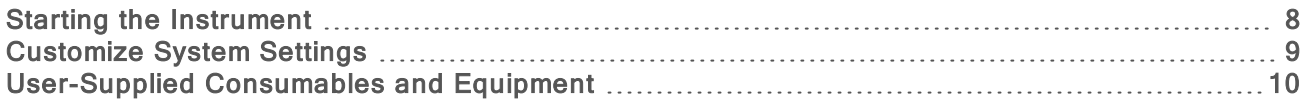

### <span id="page-12-1"></span>Starting the Instrument

Make sure that the instrument has been properly installed and initialized, and that instrument setup is complete. Starting the instrument before it is ready can damage the system.

<span id="page-12-2"></span>1 Turn on the power toggle switch to the I (on) position.

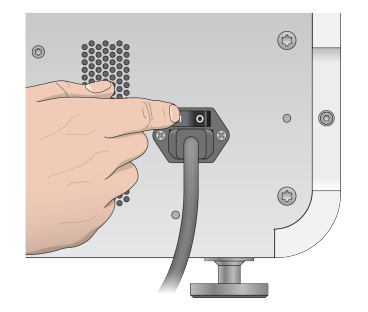

Figure 7 Power Switch Located on Back of Instrument

2 Press the power button above the reagent compartment. The power button turns on the integrated instrument computer and operating system.

Figure 8 Power Button Located on Front of Instrument

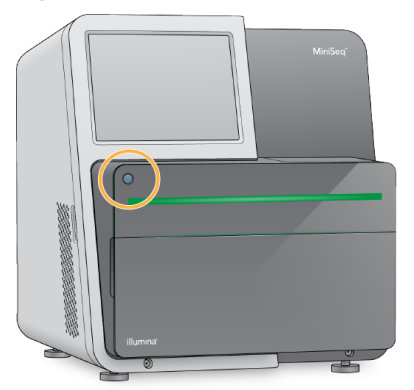

- 3 Wait until the operating system has finished loading. The Windows home screen opens after initialization. Press any key to open the Windows login window.
- 4 Log in to the desired Windows account. If necessary, consult your facility administrator for the user name and password.
- 5 If a general user account is selected, then the MiniSeq Control Software launches and initializes the system automatically. If an administrator account is selected, then the MiniSeq Control Software must be launched by double clicking the MiniSeq System icon on the desktop.

## <span id="page-13-0"></span>Customize System Settings

The control software includes customizable settings for instrument identification and the following workflow preferences:

- $\triangleright$  Using the on-screen keyboard for run setup steps.
- Purging consumables at end of run.
- $\blacktriangleright$  Enabling audio indicators.
- $\blacktriangleright$  Sending instrument performance data to Illumina.
- $\blacktriangleright$  Skipping pre-run check confirmation to start the run automatically.
- **EXAUT** Automatically checking for software updates (in BaseSpace Sequence Hub).
- $\blacktriangleright$  Enabling customer recipes.

### Customize Instrument Identification

- 1 From the Manage Instrument screen, select System Customization.
- 2 To assign an avatar image for the instrument, select **Browse** and navigate to a preferred image.
- 3 In the Nick Name field, enter a preferred name for the instrument.
- 4 Select Save to save settings and advance the screen. The image and name appear in the upper-left corner of each screen.

## Set Automatic Purge Option

- <span id="page-13-2"></span>1 From the Manage Instrument screen, select System Customization.
- 2 Select the Purge consumables at end of run checkbox.

This setting purges unused reagents from the reagent cartridge to the spent reagents bottle automatically after each run. If this setting is disabled, unused reagents remain in the reagent cartridge.

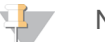

#### **NOTE**

Purging consumables automatically adds additional time to the workflow. For example, purging reagents after a 300-cycle run (2 × 151), takes approximately 50 minutes.

3 Select Save to save settings and exit the screen.

### <span id="page-13-1"></span>Set Automatic Start Option

- 1 From the Manage Instrument screen, select System Customization.
- 2 Select the Skip pre-run check confirmation checkbox. This setting starts the sequencing run automatically after a successful automatic check. If this setting is disabled, start the run manually after the pre-run check.
- 3 Select Save.

#### <span id="page-13-3"></span>Set Automatic Check for Software Updates

- 1 From the Manage Instrument screen, select System Customization.
- 2 Select the Automatically check for software updates checkbox.

An internet connection is required.

3 Select Save to save settings and exit the screen.

#### Set On-Screen Keyboard Option

- 1 From the Manage Instrument screen, select System Customization.
- 2 Select the Use on-screen keyboard checkbox. This setting enables the on-screen keyboard for input during run setup steps.
- 3 Select Save.

#### Enable Audio Indicators

- 1 From the Manage Instrument screen, select System Customization.
- 2 Select the Play audio checkbox to turn on audio indicators for the following events.
	- $\blacktriangleright$  Upon instrument initialization
	- $\blacktriangleright$  When a run is started
	- $\blacktriangleright$  When errors occur
	- $\blacktriangleright$  When user interaction is required
	- $\blacktriangleright$  When a run has finished
- 3 Select Save.

### Send Instrument Performance Data to Illumina

The Send Instrument Performance Data to Illumina option is enabled by default. This sends non-run instrument performance data to a BaseSpace Sequence Hub server.

### <span id="page-14-0"></span>User-Supplied Consumables and Equipment

The following consumables and equipment are used for sequencing and system maintenance.

### Consumables for Sequencing

<span id="page-14-1"></span>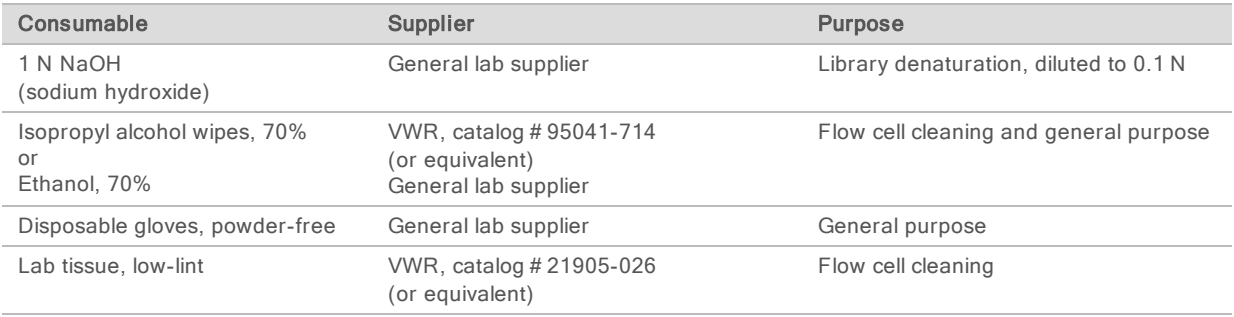

## Consumables for Maintenance and Troubleshooting

<span id="page-15-0"></span>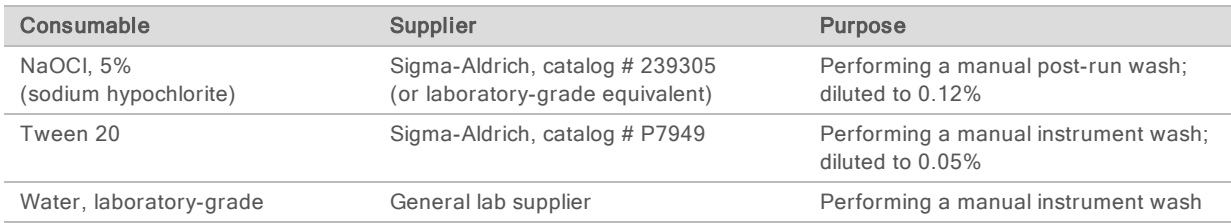

## <span id="page-15-1"></span>Guidelines for Laboratory-Grade Water

Always use laboratory-grade water or deionized water to perform instrument procedures. Never use tap water. Use only the following grades of water or equivalents:

- $\blacktriangleright$  Deionized water
- $\blacktriangleright$  Illumina PW1
- $\blacktriangleright$  18 Megohms (MΩ) water
- $\blacktriangleright$  Milli-Q water
- $\blacktriangleright$  Super-Q water
- $\blacktriangleright$  Molecular biology grade water

## Equipment

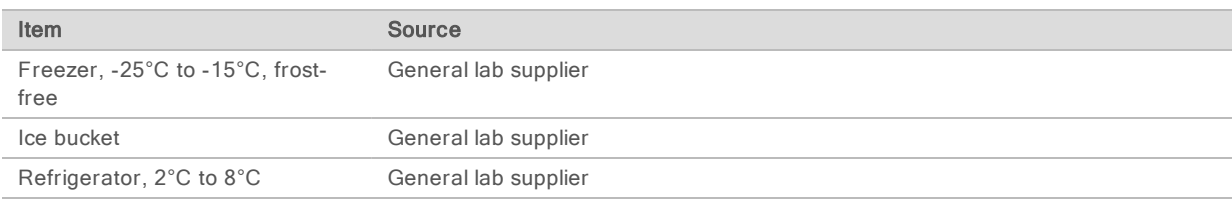

## <span id="page-16-0"></span>Chapter 3 Sequencing

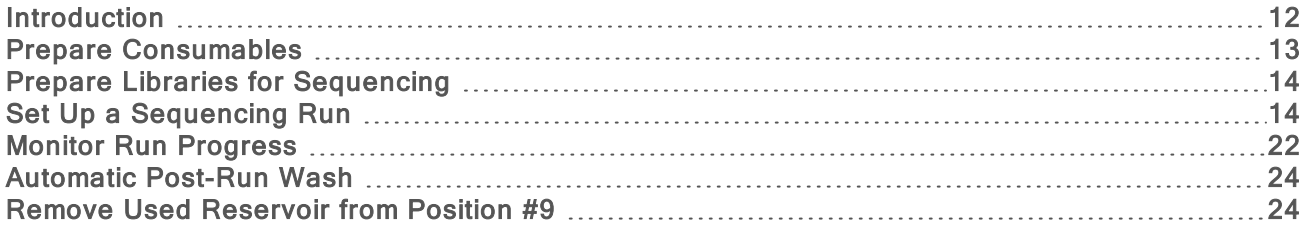

### <span id="page-16-4"></span><span id="page-16-1"></span>**Introduction**

To perform a sequencing run on the MiniSeq System, prepare run consumables and then follow the software prompts to set up the sequencing run.

#### Workflow Overview

#### Cluster Generation

During cluster generation, single DNA molecules are bound to the surface of the flow cell, and then amplified to form clusters.

#### **Sequencing**

Clusters are imaged using 2-channel sequencing chemistry and filter combinations specific to each of the fluorescently labeled chain terminators. After imaging of a tile on the flow cell is complete, the next tile is imaged. The process is repeated for each cycle of sequencing. Following image analysis, the software performs base calling, filtering, and quality scoring.

#### Analysis

As the run progresses, the control software automatically transfers base call (BCL) files to the specified output location for data analysis. Several analysis methods are available depending on your application and the selected analysis configuration for your system.

### <span id="page-16-3"></span>Sequencing Run Duration

Sequencing run duration depends on the number of cycles performed. The maximum run length is a 150 cycle paired-end run, plus up to two index reads of eight cycles each.

For expected durations and other system specifications, visit the MiniSeq System [specifications](http://www.illumina.com/systems/miniseq/specifications.ilmn) page on the Illumina website.

### <span id="page-16-2"></span>Number of Cycles in a Read

In a sequencing run, the number of cycles performed in a read is 1 more cycle than the number of cycles analyzed. For example, to perform a 150-cycle paired-end run, set up the run to perform 151 cycles per read (2 × 151) for a total of 302 cycles. At the end of the run, 2 × 150 cycles are analyzed. The extra cycle in each read is used for phasing and prephasing calculations.

## <span id="page-17-2"></span><span id="page-17-0"></span>Prepare Consumables

### Prepare the Reagent Cartridge

- <span id="page-17-4"></span>1 Remove the reagent cartridge from -25°C to -15°C storage.
- 2 Thaw reagents using the following water bath options. Do not submerge the cartridge. When thawed, dry the base before proceeding.

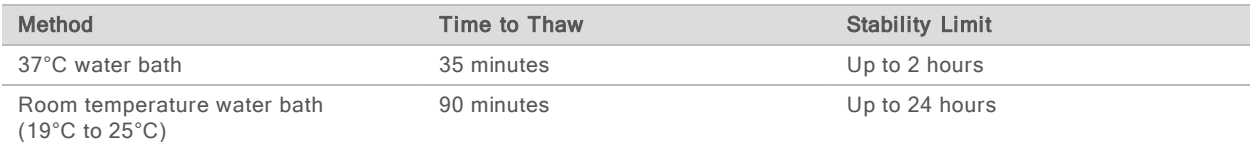

If multiple cartridges are thawing in the same water bath, allow additional thawing time. Alternatively, thaw reagents using the following options.

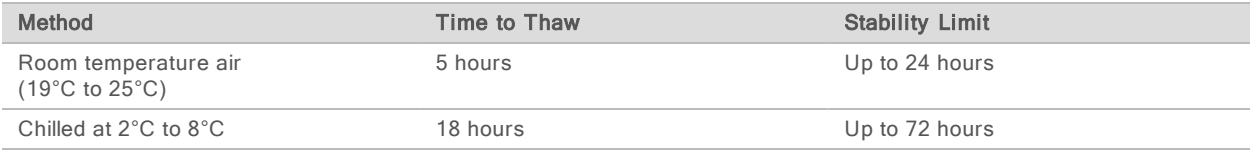

- 3 Invert the cartridge 5 times to mix reagents.
- 4 Inspect the large reservoirs from the bottom of the cartridge to make sure that reagents have thawed and the reservoirs are free of ice crystals.
- <span id="page-17-1"></span>5 Gently tap on the bench to reduce air bubbles.

## Prepare the Flow Cell

- <span id="page-17-3"></span>1 Remove a new flow cell package from 2°C to 8°C storage.
- 2 Set the unopened flow cell package aside at room temperature for 30 minutes.

#### **NOTE** t l

Avoid repeated cooling and warming of the flow cell.

- 3 Remove the flow cell container from the foil package.
- 4 Put on a new pair of powder-free gloves.
- 5 Grip the flow cell by the plastic cartridge and remove it from the container.

#### Figure 9 Remove Flow Cell

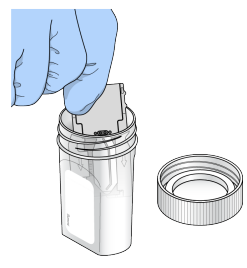

6 Clean the glass surface of the flow cell with a lint-free alcohol wipe.

- 7 Dry with a lint-free lens cleaning tissue. Use care around the black flow cell gasket.
- <span id="page-18-0"></span>8 Inspect the flow cell ports for obstructions. Make sure that the gasket is well-seated.

## Prepare Libraries for Sequencing

#### Denature and Dilute Libraries

Before loading libraries onto the reagent cartridge, denature and dilute libraries and add an optional PhiX control. For more information, see MiniSeq System Denature and Dilute Libraries Guide (document # 1000000002697).

The loading volume for MiniSeg System is 500 µl. The loading concentration is 1.4 pM for standard kits and 1.6 pM for rapid kits. In practice, loading concentration can vary depending on library preparation and quantification methods.

### Load Libraries onto the Reagent Cartridge

- 1 Clean the foil seal covering reservoir #16 labeled Load library here using a low-lint tissue.
- 2 Pierce the seal with a clean 1 ml pipette tip.
- 3 Add 500 µl prepared 1.4 pM or 1.6 pM libraries into reservoir #16. Avoid touching the foil seal as you dispense the libraries.

Figure 10 Load Libraries

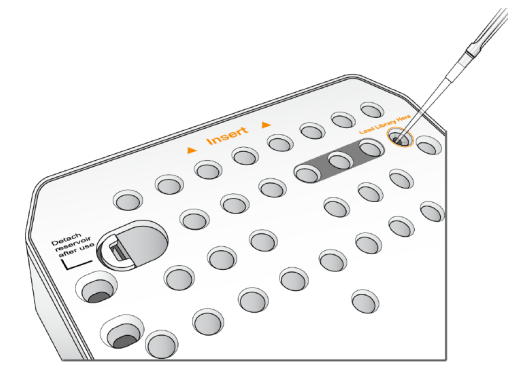

## <span id="page-18-2"></span><span id="page-18-1"></span>Set Up a Sequencing Run

Run setup steps differ based on system configuration:

- Standalone configuration–The system prompts users to define run parameters on the control software Run Setup screen.
- ▶ Local Run Manager configuration–Select from a list of runs predefined in Local Run Manager. If User Management is enabled under System Settings, login information is required. User Management is disabled by default.

## Set Up a Run (Manual Configuration)

1 From the Home screen, select Sequence.

The Sequence command releases consumables from a previous run and opens the series of run setup screens.

- 2 From the Run Mode screen, select Manual.
- 3 Optional–Select Use BaseSpace Sequence Hub. Select run monitoring and storage or run monitoring only. When enabled, a BaseSpace Sequence Hub login and internet connection are required.

#### <span id="page-19-0"></span>Enter Run Parameters

- 1 Enter a run name of your preference.
- 2 **[Optional]** Enter a library ID of your preference.
- 3 Select a read type, either Single read or Paired end.
- 4 Enter the number of cycles for each read in the sequencing run.
	- Read 1–Enter a value up to 151 cycles.
	- $\blacktriangleright$  Index 1–Enter up to 8 cycles for the Index 1 (i7) primer.
	- $\triangleright$  Index 2–Enter up to 8 cycles for the Index 2 (i5) primer.
	- Read 2–Enter a value up to 151 cycles. This value is typically the same number of cycles as Read 1.

The control software confirms the number of specified cycles using the following criteria:

- $\triangleright$  Total cycles do not exceed the maximum cycles allowed based on the reagent cartridge loaded for the run.
- $\triangleright$  Cycles for Read 1 are greater than the 6 cycles required for template generation.
- Index Read cycles do not exceed Read 1 and Read 2 cycles.

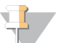

#### **NOTE**

Make sure that you specify the appropriate number of Index Read cycles for the libraries that you are sequencing. For more information, see the library prep documentation.

- 5 **[Optional]** If you are using custom primers, select the checkbox for the primers used.
	- Read 1–Custom primer for Read 1.
	- $\blacktriangleright$  Index 1–Custom primer for Index 1.
	- $\blacktriangleright$  Index 2–Custom primer for Index 2.
	- Read 2–Custom primer for Read 2.
- 6 [Optional] Change settings for the current run.
	- **Purge consumables for this run–Change the setting to purge consumables automatically after** the current run.
	- ▶ Output folder–Change the output folder location for the current run. Select Browse to navigate to a folder location.
- 7 Select Next.

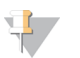

#### **NOTE**

Do not open the reagent compartment door or the flow cell compartment door during the automated check or during the sequencing run.

## Load the Flow Cell

- 1 Open the flow cell compartment door.
- 2 Press the release button to the right of the flow cell latch.

Figure 11 Open Flow Cell Latch

- 3 If present, remove the used flow cell from a previous run.
- 4 Make sure that the flow cell stage is clean. If debris is present, clean the flow cell stage with an alcohol wipe.
- 5 Place the flow cell on the flow cell stage over the alignment pins.

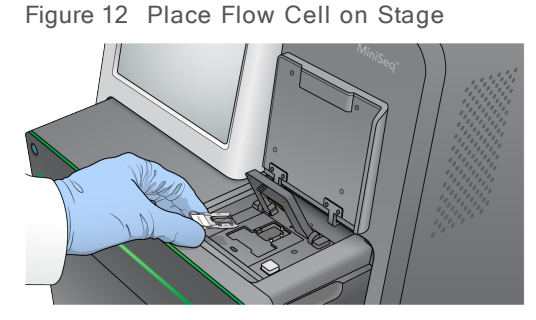

6 Close the flow cell latch to secure the flow cell.

Figure 13 Close Flow Cell Latch

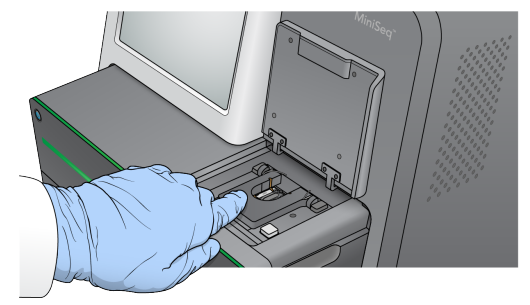

7 Close the flow cell compartment door.

#### Load the Reagent Cartridge

- <span id="page-20-0"></span>1 Open the reagent compartment door.
- 2 If present, remove the used reagent cartridge.

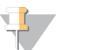

#### NOTE

To facilitate safe disposal of unused reagent containing formamide, the reservoir in position #9 is removable. See Remove Used [Reservoir](#page-28-1) from Position #9 on page 24.

3 Slide the reagent cartridge into the reagent compartment until the cartridge stops.

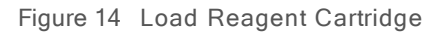

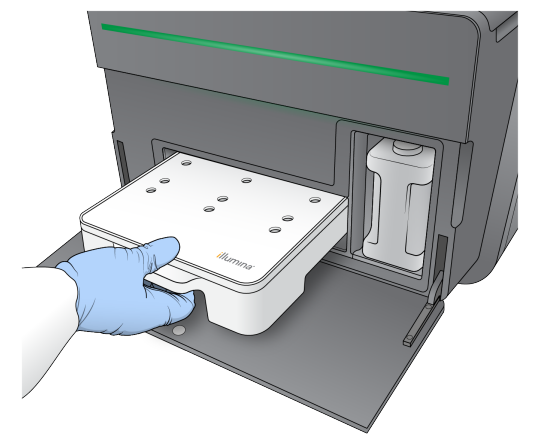

### Empty the Spent Reagents Bottle

<span id="page-21-0"></span>1 Remove the spent reagents bottle from the compartment.

Figure 15 Remove the Spent Reagents Bottle

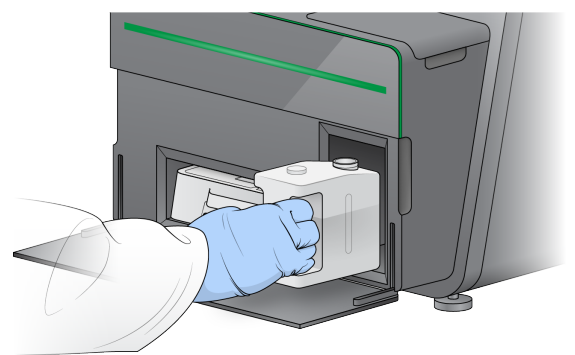

2 To prevent spills when carrying the spent reagents bottle, seal the bottle opening with the threaded cap.

Figure 16 Seal the Spent Reagents Bottle

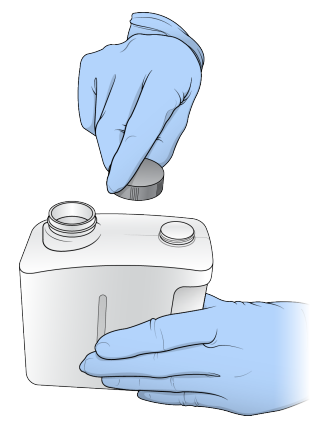

Document # 1000000002695 v04 Material # 20014309 For Research Use Only. Not for use in diagnostic procedures. 3 Discard the contents in accordance with applicable standards.

#### WARNING

This set of reagents contains potentially hazardous chemicals. Personal injury can occur through inhalation, ingestion, skin contact, and eye contact. Wear protective equipment, including eye protection, gloves, and laboratory coat appropriate for risk of exposure. Handle used reagents as chemical waste and discard in accordance with applicable regional, national, and local laws and regulations. For additional environmental, health, and safety information, see the SDS at [support.illumina.com/sds.html](http://support.illumina.com/sds.html).

- 4 With the threaded cap removed, slide the empty spent reagents bottle into the compartment until it stops.
- 5 Close the compartment door and select Next.

### Confirm Run Parameters

- 1 Confirm run parameters.
	- The control software confirms the number of specified cycles using the following criteria:
	- $\triangleright$  Total cycles do not exceed the maximum cycles allowed based on the reagent cartridge loaded for the run.
	- $\triangleright$  Cycles for Read 1 are greater than the 6 cycles required for template generation.
	- Index Read cycles do not exceed Read 1 and Read 2 cycles.

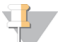

#### NOTE

Make sure that you specify the appropriate number of Index Read cycles for the libraries that you are sequencing. For more information, see the library prep documentation.

- 2 [Optional] Select Edit to change run parameters. When finished, select Save.
	- ▶ Run parameters–Change the read type or number of cycles per read.
	- $\blacktriangleright$  Custom primers–Change the settings for custom primers.
- 3 Select Next.

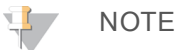

Do not open the reagent compartment door or the flow cell compartment door during the automated check or during the sequencing run.

### <span id="page-22-0"></span>Review Pre-Run Check

- 1 Review the automated check results.
	- $\triangleright$  To stop a check in progress, select **Cancel**.
	- For any items that do not pass, an action is required before you can proceed. See [Automatic](#page-37-0) [Check](#page-37-0) Errors on page 33.
	- $\triangleright$  To restart the check, select Retry. The check resumes at the first incomplete or failed check.
- 2 To start the run, select from the following options.
	- $\blacktriangleright$  If the system is not configured to start automatically after a successful check, select Start.
	- $\blacktriangleright$  If the system is configured to start automatically after a successful check, the sequencing run begins automatically. You do not have to be present. However, if any errors occur during the check, the run does not begin automatically.

## Set Up a Run (Local Run Manager Configuration)

- 1 From the Home screen, select Sequence. The Sequence command releases consumables from a previous run and opens the series of run setup screens.
- 2 From the Run Setup screen, select Local Run Manager.
- 3 Optional—Select Use BaseSpace Sequence Hub. Select run monitoring and storage or run monitoring only. When enabled, a BaseSpace login and internet connection are required.

## Log in to Local Run Manager

- 1 Enter your user name and password. Login credentials are not required when Local Run Manager User Management is tuned off.
- 2 Select Next.

## Select Available Run

- 1 Select a run name from the list of available runs. Use the up and down arrows to scroll through the list or enter a run name in the Search field.
- 2 Select Next.

#### Load the Flow Cell

- 1 Open the flow cell compartment door.
- 2 Press the release button to the right of the flow cell latch.

Figure 17 Open Flow Cell Latch

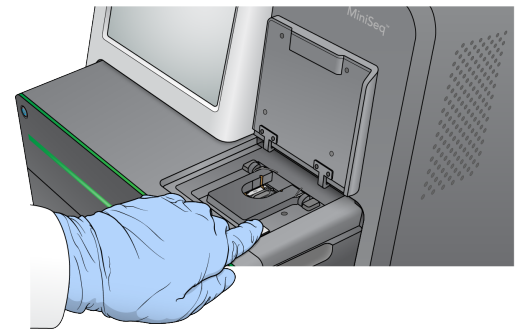

- 3 If present, remove the used flow cell from a previous run.
- 4 Make sure that the flow cell stage is clean. If debris is present, clean the flow cell stage with an alcohol wipe.
- 5 Place the flow cell on the flow cell stage over the alignment pins.

Figure 18 Place Flow Cell on Stage

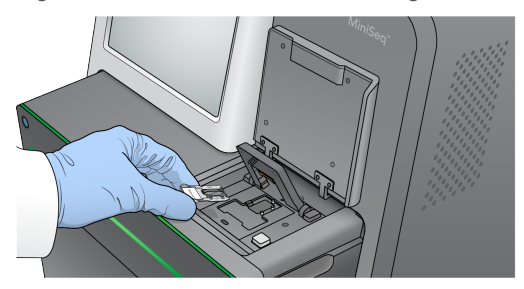

6 Close the flow cell latch to secure the flow cell.

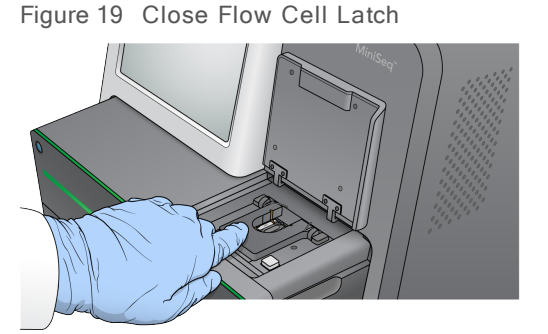

7 Close the flow cell compartment door.

#### Load the Reagent Cartridge

- <span id="page-24-0"></span>1 Open the reagent compartment door.
- 2 If present, remove the used reagent cartridge.

```
NOTE
```
To facilitate safe disposal of unused reagent containing formamide, the reservoir in position #9 is removable. See Remove Used [Reservoir](#page-28-1) from Position #9 on page 24.

3 Slide the reagent cartridge into the reagent compartment until the cartridge stops.

Figure 20 Load Reagent Cartridge

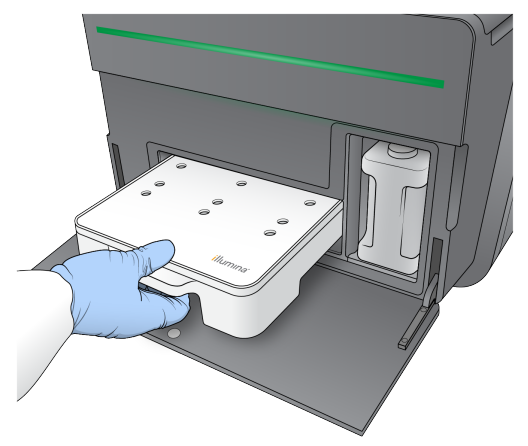

4 From the Recipe drop-down list, select a recipe. Only compatible recipes are listed.

Document # 1000000002695 v04 Material # 20014309 For Research Use Only. Not for use in diagnostic procedures.

## Empty the Spent Reagents Bottle

<span id="page-25-0"></span>1 Remove the spent reagents bottle from the compartment.

Figure 21 Remove the Spent Reagents Bottle

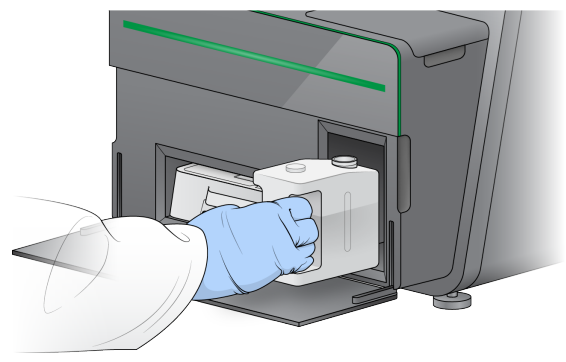

2 To prevent spills when carrying the spent reagents bottle, seal the bottle opening with the threaded cap.

Figure 22 Seal the Spent Reagents Bottle

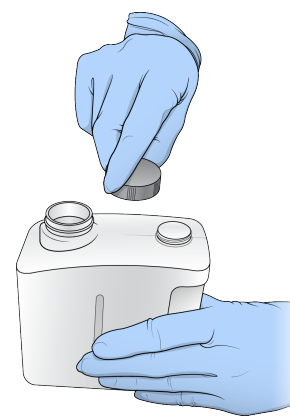

3 Discard the contents in accordance with applicable standards.

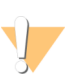

#### WARNING

This set of reagents contains potentially hazardous chemicals. Personal injury can occur through inhalation, ingestion, skin contact, and eye contact. Wear protective equipment, including eye protection, gloves, and laboratory coat appropriate for risk of exposure. Handle used reagents as chemical waste and discard in accordance with applicable regional, national, and local laws and regulations. For additional environmental, health, and safety information, see the SDS at [support.illumina.com/sds.html](http://support.illumina.com/sds.html).

- 4 With the threaded cap removed, slide the empty spent reagents bottle into the compartment until it stops.
- 5 Close the compartment door and select Next.

#### Confirm Run Parameters

1 Confirm run parameters.

Document # 1000000002695 v04 Material # 20014309 For Research Use Only. Not for use in diagnostic procedures. The control software confirms the number of specified cycles using the following criteria:

- $\triangleright$  Total cycles do not exceed the maximum cycles allowed based on the reagent cartridge loaded for the run.
- $\triangleright$  Cycles for Read 1 are greater than the 6 cycles required for template generation.
- Index Read cycles do not exceed Read 1 and Read 2 cycles.

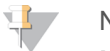

#### **NOTE**

Make sure that you specify the appropriate number of Index Read cycles for the libraries that you are sequencing. For more information, see the library prep documentation.

- 2 **[Optional]** Select Edit to change run parameters. When finished, select Save.
	- Run parameters-Change the read type or number of cycles per read.
	- $\blacktriangleright$  Custom primers–Change the settings for custom primers.
- 3 Select Next.

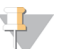

**NOTE** 

Do not open the reagent compartment door or the flow cell compartment door during the automated check or during the sequencing run.

#### <span id="page-26-1"></span>Review Pre-Run Check

- 1 Review the automated check results.
	- $\triangleright$  To stop a check in progress, select **Cancel**.
	- For any items that do not pass, an action is required before you can proceed. See [Automatic](#page-37-0) [Check](#page-37-0) Errors on page 33.
	- $\triangleright$  To restart the check, select Retry. The check resumes at the first incomplete or failed check.
- 2 To start the run, select from the following options.
	- $\blacktriangleright$  If the system is not configured to start automatically after a successful check, select Start.
	- $\blacktriangleright$  If the system is configured to start automatically after a successful check, the sequencing run begins automatically. You do not have to be present. However, if any errors occur during the check, the run does not begin automatically.

## <span id="page-26-2"></span><span id="page-26-0"></span>Monitor Run Progress

1 Monitor run progress, intensities, and quality scores as metrics appear on the screen.

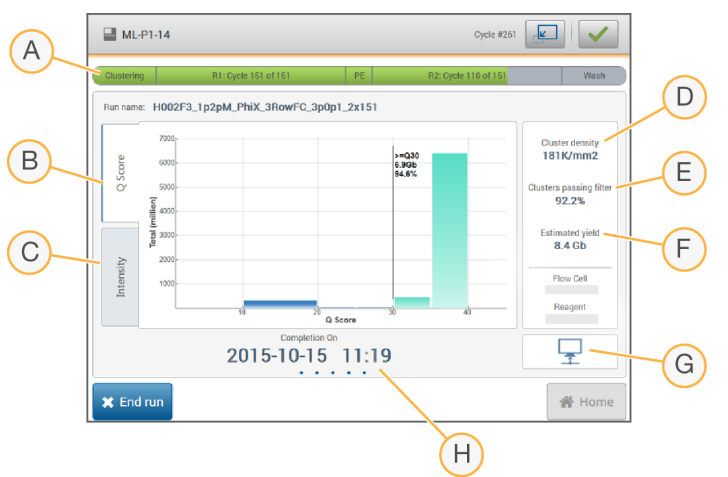

Figure 23 Sequencing Run Progress and Metrics

- A Run progress—Shows the current step and number of cycles completed for each read. The progress bar is not proportional to the run rate of each step.
- B Q-Score–Shows the distribution of quality scores (Q-scores). See Quality [Scoring](#page-49-0) on page 45.
- C Intensity–Shows the value of cluster intensities of the  $90<sup>th</sup>$  percentile for each tile. Plot colors indicate each base: red is A, green is C, blue is G, and black is T.
- D Cluster density (K/mm<sup>2</sup>)-Shows the number of clusters detected for the run.
- E Clusters passing filter (%)—Shows the percentage of clusters passing filter. See Clusters [Passing](#page-48-0) Filter on [page](#page-48-0) 44.
- F Estimated yield (Gb)—Shows the number of bases projected for the run.
- G Data transfer status—Shows the status of data transfer based on analysis configuration.
- H Time to completion–Shows the run completion date and time (yyyy-mm-dd hh:mm).

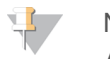

#### **NOTE**

After you select Home, it is not possible to return to view run metrics. However, run metrics are accessible on BaseSpace, from a networked computer using Sequencing Analysis Viewer, or from a networked computer using Local Run Manager.

### <span id="page-27-1"></span>Cycles for Run Metrics

Run metrics appear at different points in a run.

- $\blacktriangleright$  During the cluster generation steps, no metrics appear.
- $\blacktriangleright$  The first 5 cycles are reserved for template generation.
- $\blacktriangleright$  At cycle 6, raw cluster density and cycle 1 intensities are available.
- $\blacktriangleright$  After cycle 25, clusters passing filter, yield, and quality scores are available.

#### <span id="page-27-0"></span>Data Transfer Status

Depending on the analysis configuration selected, an icon appears on the screen during the run to indicate connection status.

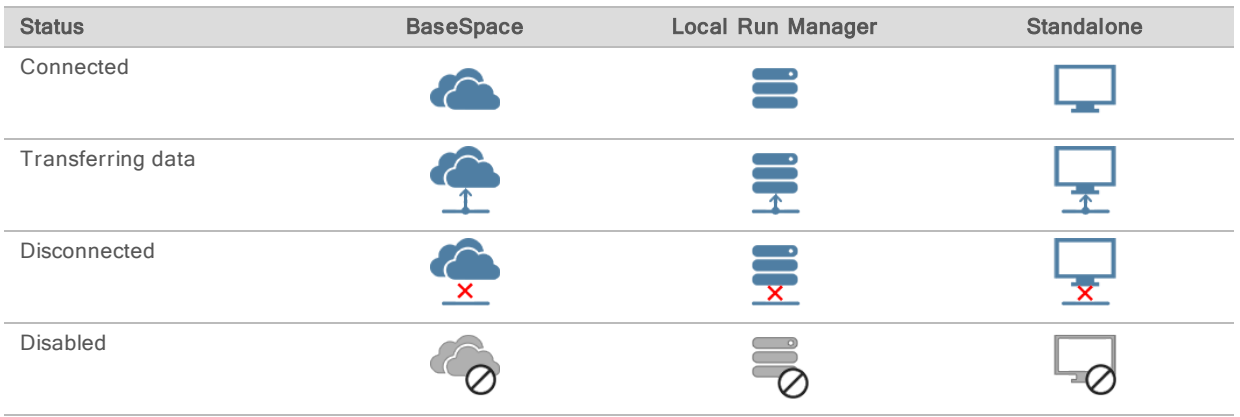

It is possible that multiple icons appear on the screen. For example, if run data are being transferred to BaseSpace and an additional output folder location, a BaseSpace icon and a standalone icon appear.

## <span id="page-28-2"></span>Universal Copy Service

The MiniSeq System Software Suite includes a Universal Copy Service. As RTA generates files, the service copies files to the specified output folder location.

If data transfer is interrupted during the run, data are stored temporarily on the instrument computer. When the connection is restored, data transfer resumes automatically during the run. If the connection is not restored before the run ends, manually move data to the preferred location.

### Transfer to BaseSpace

The Universal Copy Service transfers run data to BaseSpace. Data is transferred continuously from the Universal Copy Service to BaseSpace.

If you specify an additional location for run data, data are transferred to that location regardless of Universal Copy Service status.

### <span id="page-28-4"></span><span id="page-28-0"></span>Automatic Post-Run Wash

When the sequencing run is complete, the software initiates an automatic post-run wash using the wash solution and NaOCl provided in the reagent cartridge.

The automatic post-run wash takes approximately 60 minutes. When the wash is complete, the Home button becomes active. Sequencing results remain visible on the screen during the wash.

### After the Wash

After the wash, the sippers remain in the down position to prevent air from entering the system. Leave the cartridge in place until the next run.

### <span id="page-28-1"></span>Remove Used Reservoir from Position #9

The reservoir in position #9 of the reagent cartridge contains formamide. Before discarding the used reagent cartridge, you can remove the reservoir from position #9 to discard it separately.

<span id="page-28-3"></span>1 Wearing gloves, press downwards on the white breakaway tab at position #9 to break the 3 connection points.

Figure 24 Breakaway Tab at Position #9

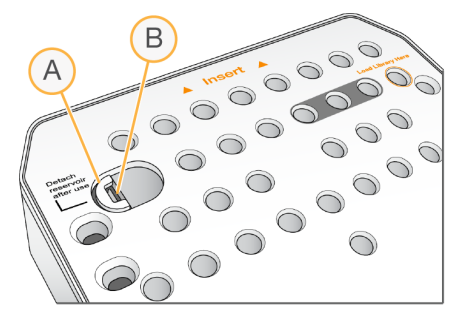

- A Breakaway tab shown intact
- B Reservoir clip
- 2 Slide the breakaway tab sideways towards the left edge of the cartridge, so that the breakaway tab slides under the cartridge cover.

Figure 25 Breakaway Tab Removed, Reservoir Clip Exposed

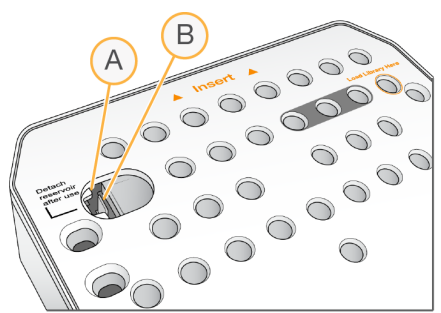

- A Breakaway tab shown under cartridge cover
- B Reservoir clip
- 3 Press the clear plastic reservoir clip down and towards the right. The reservoir releases from position under the reagent cartridge.
- 4 Dispose of the reservoir in accordance with applicable standards.

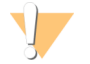

#### WARNING

This set of reagents contains potentially hazardous chemicals. Personal injury can occur through inhalation, ingestion, skin contact, and eye contact. Wear protective equipment, including eye protection, gloves, and laboratory coat appropriate for risk of exposure. Handle used reagents as chemical waste and discard in accordance with applicable regional, national, and local laws and regulations. For additional environmental, health, and safety information, see the SDS at [support.illumina.com/sds.html.](http://support.illumina.com/sds.html)

## <span id="page-30-0"></span>Chapter 4 Maintenance

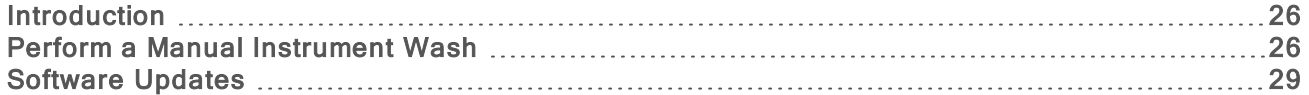

#### <span id="page-30-1"></span>**Introduction**

Maintenance procedures include manual instrument washes and system software updates when available. No other periodic maintenance is required.

- Instrument washes-An automatic post-run wash after each sequencing run maintains instrument performance. However, a manual instrument wash is required under certain conditions. See [Perform](#page-30-2) <sup>a</sup> Manual [Instrument](#page-30-2) Wash on page 26.
- $\triangleright$  Software updates–When a new version of the system software suite is available, you can update the software automatically through a connection to BaseSpace or manually after downloading the installer from the Illumina website. See Software [Updates](#page-33-0) on page 29.

#### <span id="page-30-4"></span>Preventive Maintenance

Illumina recommends that you schedule a preventive maintenance service each year. If you are not under a service contract, contact your Territory Account Manager or Illumina Technical Support to arrange for a billable preventive maintenance service.

## <span id="page-30-3"></span><span id="page-30-2"></span>Perform a Manual Instrument Wash

Manual instrument wash options include the Quick Wash and the Manual Post-Run Wash.

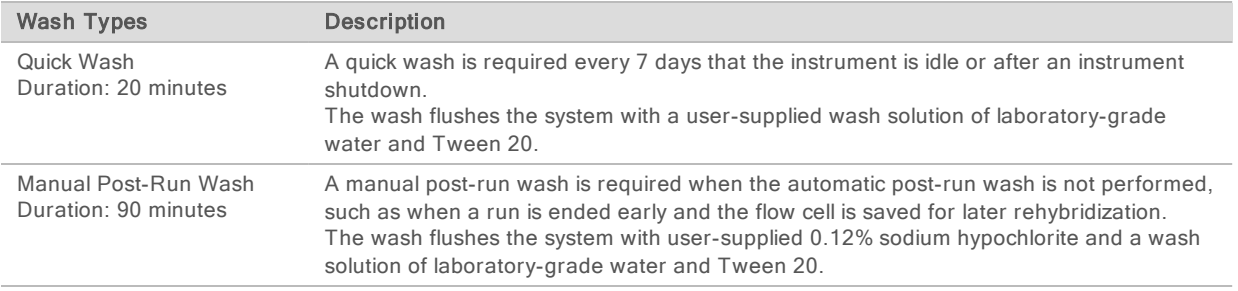

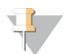

#### **NOTE**

Always use a fresh dilution of NaOCl prepared within the last 24 hours. If you make a volume larger than 1 ml, store the remaining dilution at 2°C to 8°C for use within the next 24 hours. Otherwise, discard the remaining dilution of NaOCl.

A manual instrument wash requires the wash cartridge and a wash flow cell provided with the instrument. Alternatively, you can use a used flow cell for the wash.

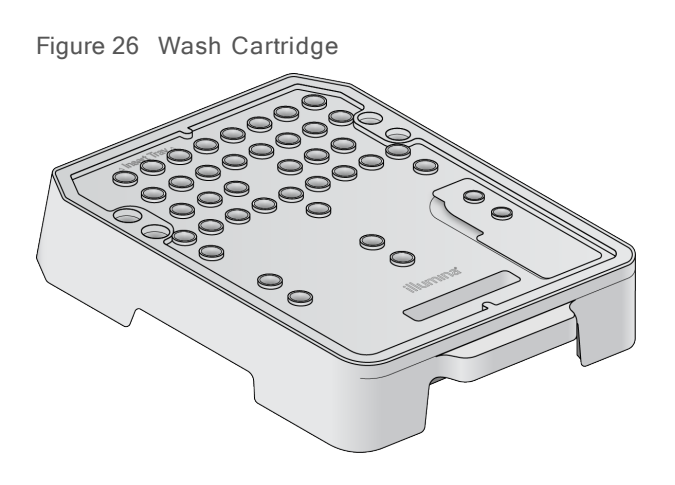

Prepare for a Manual Post-Run Wash

- <span id="page-31-0"></span>1 Combine the following volumes to result in 0.12% NaOCl.
	- $\blacktriangleright$  5% NaOCl (31 µl)
	- $\blacktriangleright$  Laboratory-grade water (1269 µl)
- 2 Add 1.3 ml of 0.12% NaOCl to the wash cartridge. The correct reservoir is equivalent to position #31 on the prefilled reagent cartridge.

Figure 27 Positions for NaOCl and Wash Solution

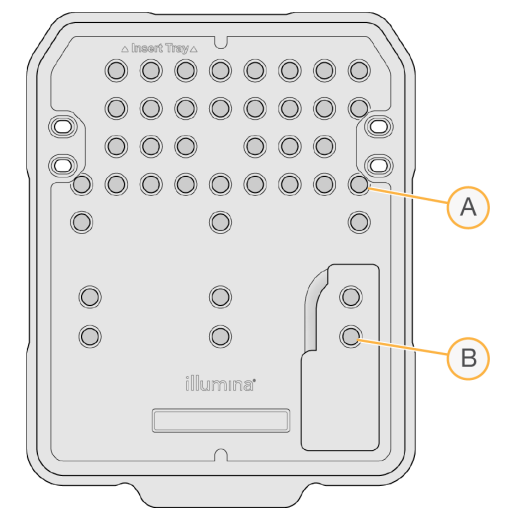

- A 0.12% NaOCl
- B Wash solution
- 3 Combine the following volumes to result in a 0.05% Tween 20 wash solution.
	- $\blacktriangleright$  100% Tween 20 (40 µl)
	- $\blacktriangleright$  Laboratory-grade water (80 ml)
- 4 Add 80 ml wash solution to the wash cartridge. The correct reservoir is equivalent to position #40 on the prefilled reagent cartridge.
- 5 From the Home screen, select Perform Wash, and then select Manual post-run wash.

## Prepare for a Quick Wash

- 1 Combine the following volumes to result in a 0.05% Tween 20 wash solution.
	- $\blacktriangleright$  100% Tween 20 (20 µl)
	- $\blacktriangleright$  Laboratory-grade water (40 ml)
- 2 Add 40 ml wash solution to the wash cartridge. The correct reservoir is equivalent to position #40 on the prefilled reagent cartridge.

Figure 28 Position for Wash Solution

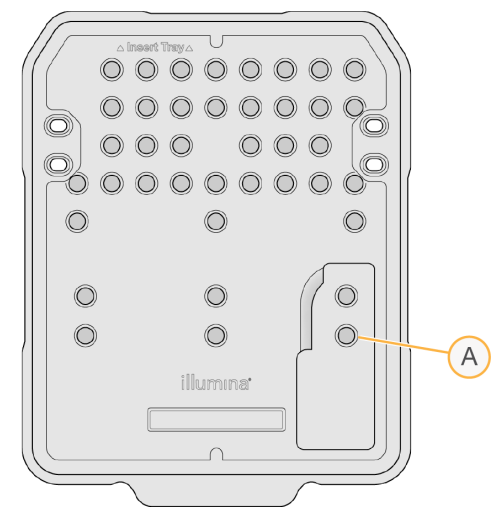

- A Wash solution
- 3 From the Home screen, select Perform wash, and then select Quick Wash.

## <span id="page-32-0"></span>Load the Wash Flow Cell and Wash Cartridge

1 Load the wash flow cell. Close the flow cell clamp and flow cell door.

**NOTE**  $\mathbf{H}$  ,

Alternatively, you can load a used flow cell.

- 2 Remove the used reagent cartridge from the previous run, if present.
- 3 Load the prepared wash cartridge.
- 4 Remove the spent reagents bottle and discard the contents in accordance with applicable standards.

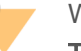

WARNING

This set of reagents contains potentially hazardous chemicals. Personal injury can occur through inhalation, ingestion, skin contact, and eye contact. Wear protective equipment, including eye protection, gloves, and laboratory coat appropriate for risk of exposure. Handle used reagents as chemical waste and discard in accordance with applicable regional, national, and local laws and regulations. For additional environmental, health, and safety information, see the SDS at [support.illumina.com/sds.html](http://support.illumina.com/sds.html).

- 5 Slide the empty spent reagents bottle into the compartment until it stops.
- 6 Close the reagent compartment door.

Document # 1000000002695 v04 Material # 20014309 For Research Use Only. Not for use in diagnostic procedures.

#### 7 Select Next.

#### Start the Wash

- 1 After the check is complete, select Start.
- 2 When the wash is complete, select Home.

#### After the Wash

After the wash, the sippers remain in the down position to prevent air from entering the system. Leave the cartridge in place until the next run.

### <span id="page-33-2"></span><span id="page-33-0"></span>Software Updates

Software updates are packaged in a software bundle called the System Suite, which includes the following software:

- **MiniSeq Control Software**
- $\blacktriangleright$  MiniSeq recipes
- $RTA2$
- Local Run Manager
- **MiniSeq Service Software**
- **ID Universal Copy Service**

Software release notes are available on the MiniSeq System support page on the Illumina website.

You can install software updates automatically using an internet connection or manually from a network or USB location.

- Automatic updates–For instruments connected to a network with internet access, an alert  $\bigcirc$  icon appears on the Manage Instrument button on the Home screen when an update is available.
- Manual updates–Download the System Suite installer from the [MiniSeq](http://support.illumina.com/sequencing/sequencing_instruments/nextseq-500.html) System support page on the Illumina website.

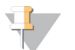

#### **NOTE**

Cancelling an update before installation is complete stops the update at the current point in the installation. Any changes made up to the point of cancellation are not uninstalled or reverted to the previous version.

#### <span id="page-33-1"></span>Automatic Software Update

- 1 Select Manage Instrument.
- 2 Select Software Update.
- 3 Select Install the update already downloaded from BaseSpace.
- 4 Select Update to begin the update. A dialog box opens to confirm the command.
- 5 Follow the prompts in the installation wizard:
	- a Accept the licensing agreement.
	- b Review the list of software included in the update.

When the update is complete, the control software restarts automatically.

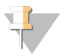

#### **NOTE**

If a firmware update is included, an automatic restart of the system is required after the firmware is updated.

## <span id="page-34-0"></span>Manual Software Update

- 1 Download the System Suite installer from the Illumina website and save it to a whitelisted network location. Illumina recommends D:\Illumina or C:\Illumina. Alternatively, copy the software installation file to a portable USB drive.
- 2 Select Manage Instrument.
- 3 Select Software Update.
- 4 Select Manually install the update from the following location.
- 5 Select Browse to navigate to the location of the software installation file, and then select Update.
- 6 Follow the prompts in the installation wizard:
	- a Accept the licensing agreement.
	- b Review the list of software included in the update.

When the update is complete, the control software restarts automatically.

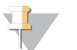

#### **NOTE**

If a firmware update is included, an automatic restart of the system is required after the firmware is updated.

#### Rapid Kit Software Requirements

The use of rapid kits with the MiniSeq System requires MiniSeq Control Software v2.1 or higher. An Administrator is required to perform the update from v2.0 to v2.1. Windows 10 is required for installation of MiniSeq Control Software v2.0 or higher.

MiniSeq System Guide

## <span id="page-36-0"></span>Appendix A Troubleshooting

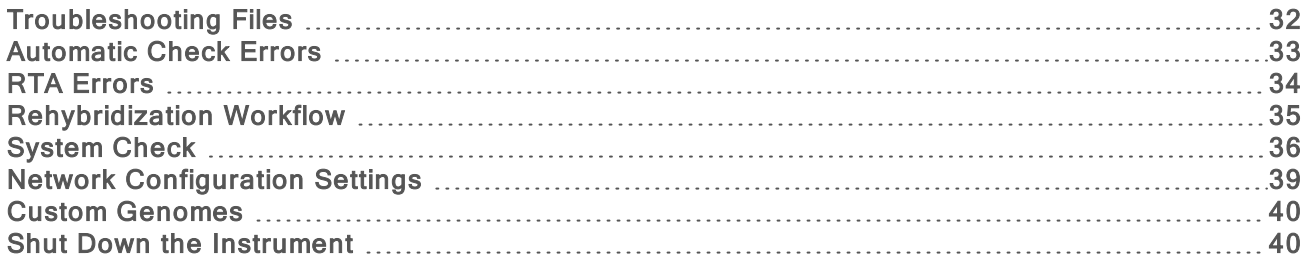

## <span id="page-36-1"></span>Troubleshooting Files

<span id="page-36-4"></span><span id="page-36-2"></span>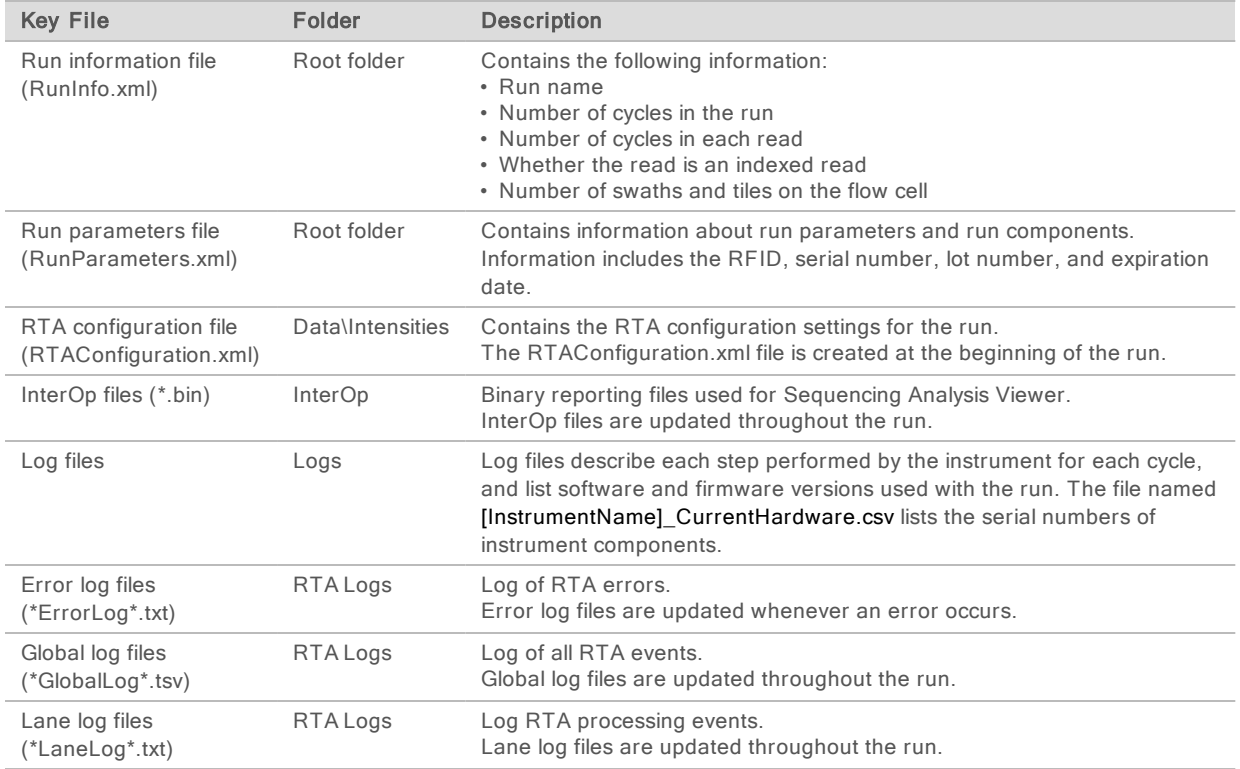

## Troubleshooting Resources

For technical questions, visit the MiniSeq System support pages on the Illumina website. The support pages provide access to documentation, downloads, and frequently asked questions.

<span id="page-36-3"></span>Log in to your MyIllumina account for access to support bulletins.

For run quality or performance problems, contact Illumina Technical Support. See Technical [Assistance](#page-55-0) on [page](#page-55-0) 51.

Consider sharing a link to the run summary in BaseSpace with Illumina Technical Support to facilitate troubleshooting.

## Process Status

The MiniSeq Control Software lists the status of at least 3 runs in the system Temp folder. From the Manage Instrument screen, select Process status.

For each run name, the system lists the status of the following components:

- $\triangleright$  Real-Time Analysis (RTA)–Based on the processing of BCL files
- **Local Run Manager-If Local Run Manager was used for the run**
- $\blacktriangleright$  File Copy–Based on file transfer using the Run Copy Service
- ▶ BaseSpace–If BaseSpace was used for the run

## Sequencing Archive Folder

The MiniSeq Control Software saves run summary files on the system computer at D:\Illumina\MiniSeq Sequencing Archive for each run performed on the instrument.

In this folder, a subfolder exists for each run performed on the instrument contains the following files:

- RunCompletionStatus.xml–Contains the completion status, run folder name, number of cycles planned and performed, cluster density, clusters passing filter, and estimated yield for the run.
- RunParameters.xml–Contains information about run parameters and run components. Information includes the RFID, serial number, lot number, and expiration date.

## <span id="page-37-1"></span><span id="page-37-0"></span>Automatic Check Errors

If errors occur during the automatic pre-run check, use the following recommended actions to resolve the error.

If a pre-run check fails, the reagent cartridge RFID is not locked and can be used for a subsequent run. However, the RFID is locked after the foil seals have been pierced.

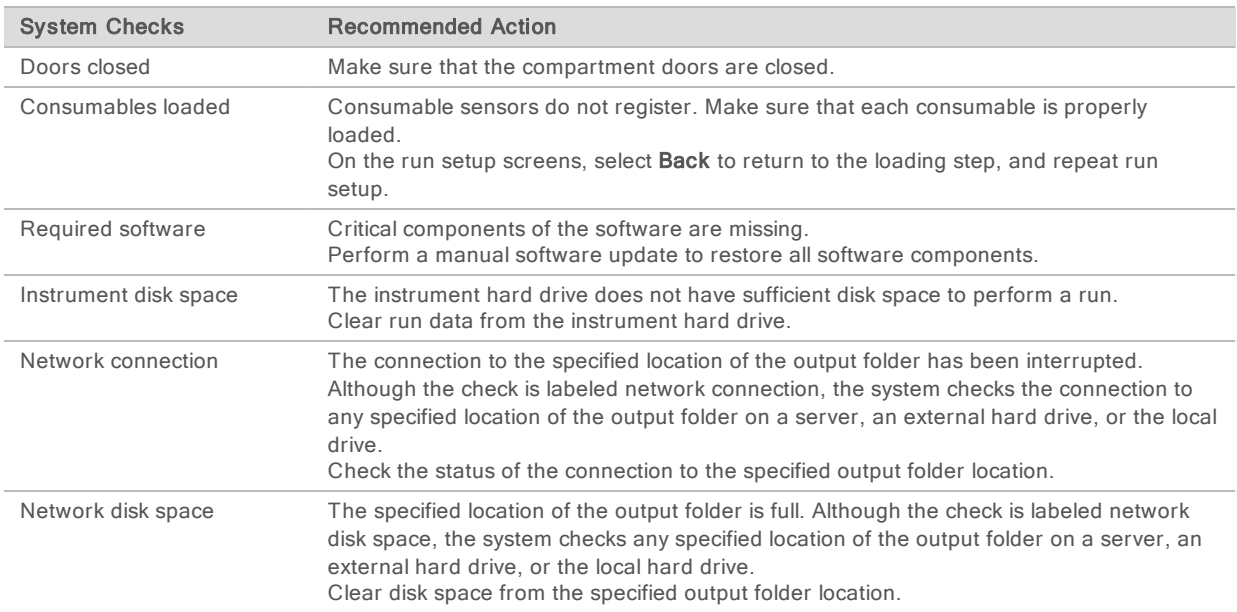

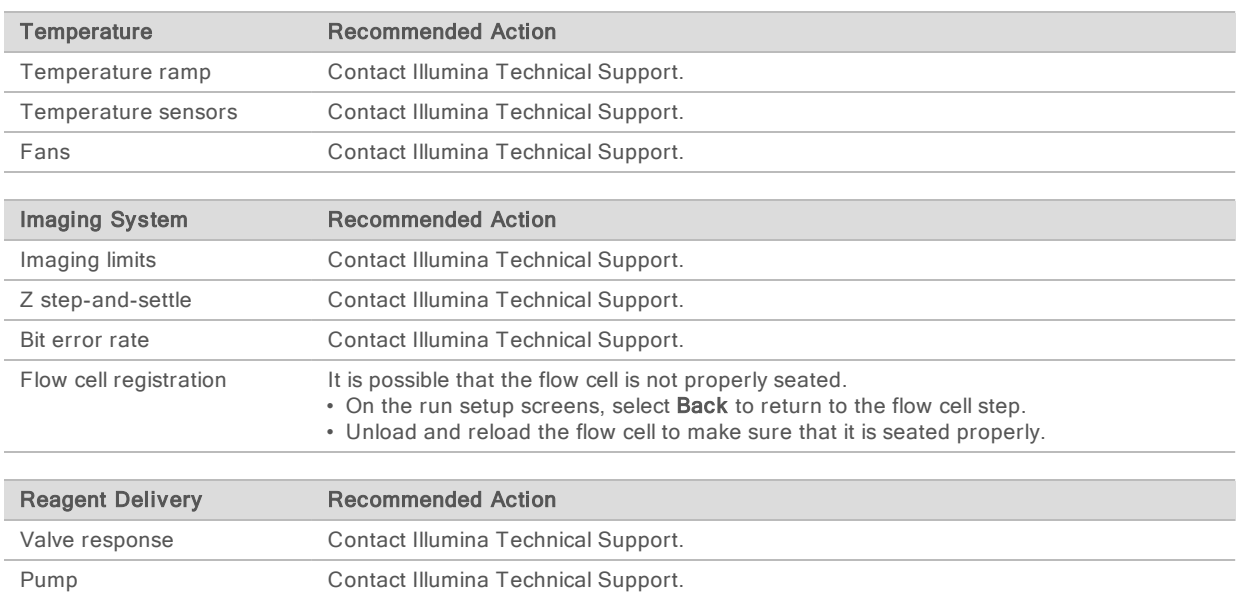

## <span id="page-38-2"></span>Hard Drive Space

The instrument computer hard drive can hold approximately 45 runs based on data generated from a run using the following run parameters:

- Approximately 5-6 GB of space is required for 150-cycle paired-end run.
- $\triangleright$  An additional 10 GB of space is required for analysis files when using the Local Run Manager Resequencing analysis module.

For each run performed, a temporary run folder is created as part of the software operation. As files are written to the temporary run folder, the files are copied to the output folder. Therefore, if you specify an output folder location on the instrument hard drive, 2 copies of that run are written to the hard drive. The software saves the most recent 3 temporary run folders.

When using the Local Run Manager software for analysis, temporary files are not deleted, by default. The retention policy is set manually from the Local Run Manager System Settings screen.

Eventually, temporary files can fill the hard drive space. Consider using a network location for run data and setting a reasonable Local Run Manager retention policy based on the number of runs that you perform.

## <span id="page-38-0"></span>RTA Errors

To troubleshoot RTA errors, first check the RTA error log, which is stored in the RTALogs folder. This file is not present for successful runs. Include the error log when reporting issues to Illumina Technical Support.

## <span id="page-38-1"></span>Error Handling

RTA2 creates log files and writes them to the RTALogs folder. Errors are recorded in an error file in \* tsy file format.

The following log and error files are transferred to the final output destination at the end of processing:

 $\blacktriangleright$  \*GlobalLog\*.tsv summarizes important run events.

- \*LaneNLog\*.tsv lists processing events. N is always 1 on a MiniSeg flow cell.
- \*Error\*.tsv lists errors that occurred during a run.
- <span id="page-39-0"></span>\*WarningLog\*.tsv lists warnings that occurred during a run.

### <span id="page-39-1"></span>Rehybridization Workflow

A rehybridization run might be necessary if metrics generated during the first few cycles show intensities below 2500. Some low-diversity libraries can show intensities below 1000, which is expected and cannot be resolved with rehybridization.

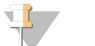

**NOTE** 

The End Run command is final. The run cannot be resumed, run consumables cannot be reused, and sequencing data from the run are not saved.

When you end a run and save the flow cell, the software performs the following steps before the run ends:

- $\triangleright$  Places the flow cell in a safe state.
- $\blacktriangleright$  Unlocks the flow cell RFID for a later run.
- $\blacktriangleright$  Assigns a rehybridization expiration date to the flow cell.
- $\blacktriangleright$  Writes the run logs for completed cycles. A delay is normal.
- $\blacktriangleright$  Bypasses the automatic post-run wash.

When you start a rehybridization run, the software performs the following steps to perform the run:

- $\blacktriangleright$  Creates a run folder based on a unique run name.
- $\blacktriangleright$  Checks that the flow cell rehybridization date has not expired.
- $\blacktriangleright$  Primes reagents. A delay is normal.
- $\blacktriangleright$  Skips the clustering step.
- Removes the previous Read 1 primer.
- $\blacktriangleright$  Hybridizes a fresh Read 1 primer.
- $\triangleright$  Continues through Read 1 and the remainder of the run based on specified run parameters.

### Points to End a Run for Rehybridization

Later rehybridization is possible only if you end the run at the following points:

- After cycle 5-Intensities appear after template registration, which requires the first 5 cycles of sequencing. Although it is safe to end a run after cycle 1, ending after cycle 5 is recommended. Do not end a run during cluster generation.
- Read 1 or Index 1 Read–End the run *before* paired-end resynthesis begins. The flow cell cannot be saved for later rehybridization after paired-end resynthesis begins.

#### Required Consumables

A rehybridization run requires a new MiniSeq reagent cartridge regardless of when the run was stopped.

#### End the Current Run

1 Select End Run. When prompted to confirm the command, select Yes.

- 2 When prompted to save the flow cell, select Yes. Note the expiration date for rehybridization.
- 3 Remove the saved flow cell and set aside at 2°C to 8°C until you are ready to set up the rehybridization run.

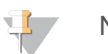

#### **NOTE**

You can store the flow cell up to 7 days at 2°C to 8°C in the flow cell container with the cap closed. For best results, rehybridize the saved flow cell within 3 days.

### Perform a Manual Wash

- 1 From the Home screen, select Perform Wash.
- 2 From the Wash Selection screen, select Manual Post-Run Wash. See [Perform](#page-30-2) a Manual [Instrument](#page-30-2) Wash on page 26.

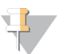

**NOTE** 

If you have not yet removed the reagent cartridge from the stopped run, you can use them for the manual wash. Otherwise, perform the manual wash with the wash cartridge.

### Set Up a Run on the Instrument

- 1 Prepare a new reagent cartridge.
- 2 If the saved flow cell was stored, allow it to reach room temperature (15–30 minutes).
- 3 Clean and load the saved flow cell. The system reads the flow cell RFID as a saved flow cell and confirms a valid rehybridization date.
- 4 Remove the spent reagents bottle and discard the contents appropriately, and then reload the empty container.
- 5 Load the new reagent cartridge.
- 6 From the Run Setup screen, select from the following options:
	- $\triangleright$  Local Run Manager configuration–Select the run and confirm run parameters.
	- $\blacktriangleright$  Manual configuration–Enter the name of the run and specify the same parameters as the original run.
- <span id="page-40-0"></span>7 Select Next to proceed to the pre-run check and start the run.

### <span id="page-40-1"></span>System Check

A system check is not required for normal operation or instrument maintenance. However, an Illumina Technical Support representative might ask you to perform a system check for troubleshooting purposes.

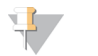

#### **NOTE**

If an instrument wash is due, perform the wash before starting a system check.

Starting a system check automatically closes the control software and launches the MiniSeq Service Software. The service software launches and opens to the Load screen, which is configured to use the advanced loading option.

Figure 29 Available System Checks

| ⊟                                               |                                                                                    | C                                                                                     | k                                 |
|-------------------------------------------------|------------------------------------------------------------------------------------|---------------------------------------------------------------------------------------|-----------------------------------|
| Initialize                                      | Load                                                                               | Select                                                                                | B<br>4<br>System Check<br>Results |
| <b>System Check</b><br>Select the tests to run. |                                                                                    |                                                                                       | Select All                        |
| <b>Motion</b>                                   | <b>Optics</b>                                                                      | <b>Fluidics</b>                                                                       | <b>Thermal</b>                    |
| FCLM & FAM<br><b>Stage Tests</b>                | <b>Ubertarget Registration</b><br>Optical<br>Stage Tests<br>Flow Cell Registration | Valve Response<br>$\checkmark$<br>Pressure Decay<br>Flow Rate<br>$\ddot{\phantom{0}}$ | Fans<br><b>Thermal Probes</b>     |
| <b>X</b> Exit<br><b>D</b> Idle                  |                                                                                    |                                                                                       | $Next \rightarrow$                |

After loading consumables, the Select screen opens, which lists available system checks. Inactive checkboxes on the Select screen indicate tests that require assistance from an Illumina field representative.

### Perform a System Check

- 1 From the Manage Instrument screen, select System Check. When prompted to close the control software, select Yes.
- 2 Add 40 ml deionized water to the wash cartridge. The correct reservoir is equivalent to position #40 on the prefilled reagent cartridge.

Figure 30 Position for Wash Solution

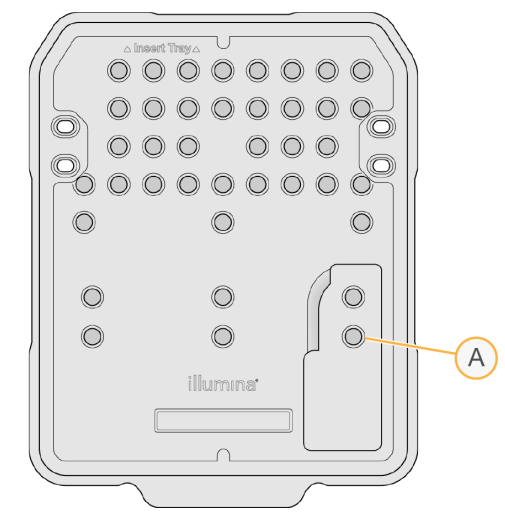

- A Wash solution
- 3 Load the consumables as follows:
	- a If a used flow cell is not already on the instrument, load a used flow cell.
	- b Empty the spent reagents bottle and return it to the instrument.

c Load the wash cartridge.

#### 4 Select Load.

The software moves the flow cell and wash cartridge into position.

- 5 Select Next. The system check begins.
- 6 [Optional] When the system check is complete, select View next to the check name to view the values associated with each check.
- 7 Select Next.

The system check report opens.

- 8 Select Save to save the report to a zipped file. Navigate to a network location to save the file.
- 9 When finished, select Exit.
- 10 When prompted to close the service software and restart the control software, select Yes. The control software restarts automatically.

### Motion Checks

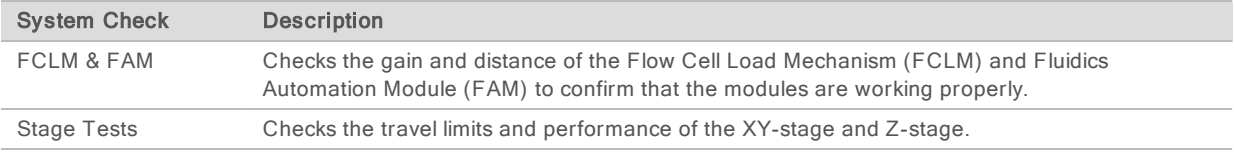

### Optics Check

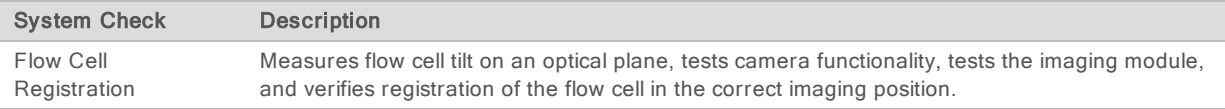

### Fluidics Checks

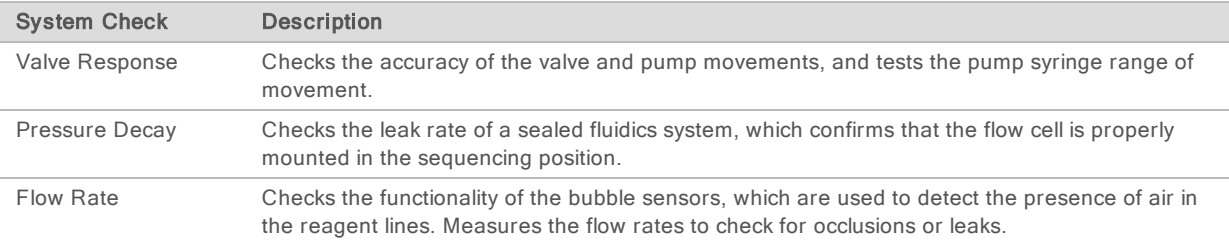

## Thermal Checks

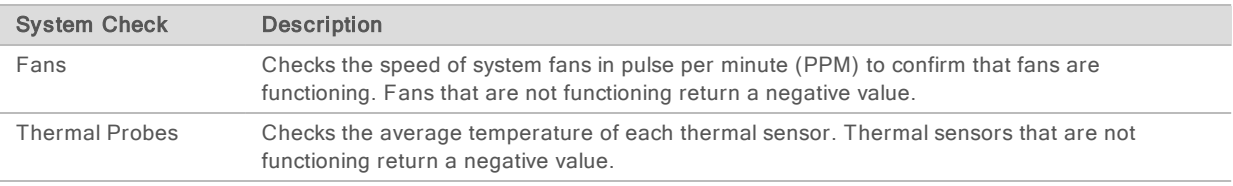

## <span id="page-43-1"></span><span id="page-43-0"></span>Network Configuration Settings

Network settings are configured during installation. If the system has to be reconfigured, you can change settings or reset settings on the Network Configuration screen. Configuration settings include the IP address, domain name server (DNS) address, and domain name.

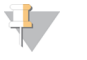

**NOTE** 

You must be logged in as a Windows OS Administrator user to change these settings.

#### Set Network Configuration

- 1 From the Manage Instrument screen, select System configuration.
- 2 Select Network configuration.
- 3 Select Obtain an IP address automatically to obtain the IP address using DHCP server.

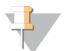

**NOTE** 

Dynamic Host Configuration Protocol (DHCP) is a standard network protocol used on IP networks for dynamically distributing network configuration parameters.

Alternatively, select Use the following IP address to connect the instrument to another server manually as follows. Contact your network administrator for the addresses specific to your facility.

- Enter IP address. The IP address is a series of 4 numbers separated by a dot, similar to 168.62.20.37, for example.
- $\blacktriangleright$  Enter the subnet mask, which is a subdivision of the IP network.
- $\blacktriangleright$  Enter the default gateway, which is the router on the network that connects to the internet.
- 4 Select Obtain a DNS server address automatically to connect the instrument to the domain name server associated with IP address.

Alternatively, select Use the following DNS server addresses to connect the instrument to the domain name server manually as follows.

- Enter the preferred DNS address. The DNS address is the server name used to translate domain names into IP addresses.
- $\blacktriangleright$  Enter the alternate DNS address. The alternate is used if the preferred DNS cannot translate a particular domain name to an IP address.
- 5 Select Save.

### Configure Computer Domain

### NOTE

The instrument computer name is assigned to the instrument computer at the time of manufacture. Any changes to the computer name can affect connectivity and require a network administrator.

- 1 Connect the instrument computer to a domain or a workgroup as follows.
	- For instruments connected to the internet–Select Member of domain, and then enter domain name associated with the internet connection at your facility.

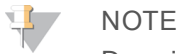

Domain changes require an administrator user name and password.

- For instruments not connected to the internet–Select Member of work group, and then enter a work group name. The work group name is unique to your facility.
- <span id="page-44-0"></span>2 Select Save.

## <span id="page-44-3"></span>Custom Genomes

You can upload your own reference in FASTA format to the instrument computer. You can upload several single FASTA files or a single multi-FASTA file (recommended), but not a combination of both.

To troubleshoot issues with a custom genome file, confirm the following requirements.

- 1 Make sure that the file uses a \*.fa or \*.fasta extension and that it is stored in a dedicated folder for the reference.
- 2 Make sure that the chromosome name does not contain any of following characters:

 $\# - ? ( ) [ ] / \ } = + < > : ; " " " , * ^ { \wedge } | & &$ 

<span id="page-44-1"></span>For best results, use only alpha-numeric characters as chromosome names.

### Shut Down the Instrument

<span id="page-44-2"></span>Under normal conditions, there is no reason to shut down the instrument.

- 1 Select Manage Instrument.
- 2 Select Shutdown options.
- 3 Select Shut down.

The command safely shuts down the software and turns off instrument power. Wait at least 60 seconds before turning on the instrument again. A wash is required before the next sequencing run.

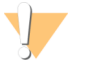

#### CAUTION

Do not relocate the instrument. Moving the instrument improperly can affect the optical alignment and compromise data integrity. If you have to relocate the instrument, contact your Illumina representative. MiniSeq System Guide

## <span id="page-46-0"></span>Appendix B Real-Time Analysis

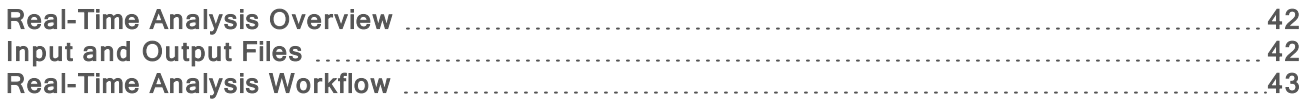

### <span id="page-46-1"></span>Real-Time Analysis Overview

Real-Time Analysis is a software that runs on the instrument computer, extracts intensities from images to perform base calling, and then assigns a quality score to the base call.

<span id="page-46-3"></span>The MiniSeq System uses an implementation of Real-Time Analysis called RTA2. The system control software and RTA2 communicate through a web HTTP interface and shared memory files. If RTA2 is terminated, processing does not resume and run data are not saved.

### <span id="page-46-2"></span>Input and Output Files

#### Input Files

Real-Time Analysis software requires the following input for processing:

- $\blacktriangleright$  Tile images contained in local system memory.
- RunInfo.xml, which is generated automatically at the beginning of the run and provides the run name, number of cycles, whether a read is indexed, and the number of tiles on the flow cell.

Real-Time Analysis software receives commands from the control software about the location of RunInfo.xml and whether an optional output folder is specified.

## Output Files

Images for each channel are passed in memory as tiles. Tiles are small imaging areas on the flow cell defined as the field of view by the camera. From these images, the software produces output as a set of quality-scored base call files and filter files. Output files are used for downstream analysis on BaseSpace or by Local Run Manager analysis modules.

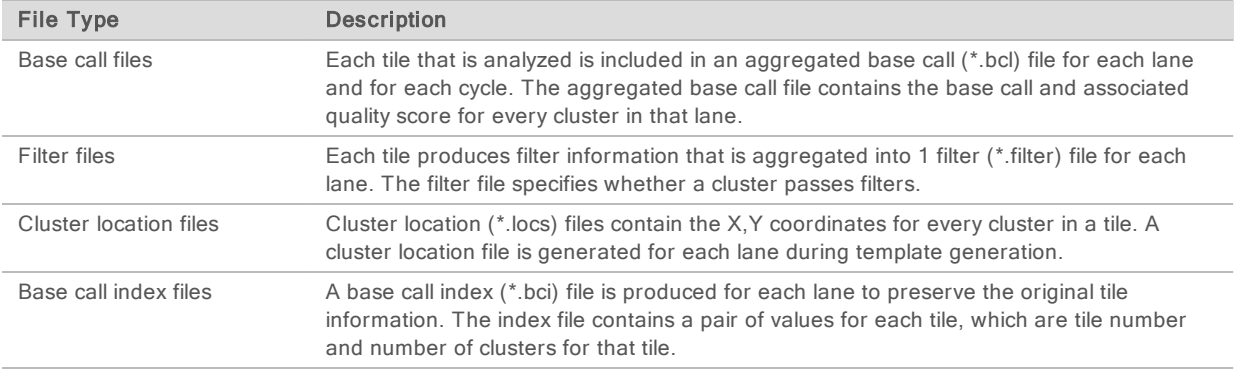

RTA2 provides real-time metrics of run quality stored as InterOp files. InterOp files are a binary output containing tile, cycle, and read-level metrics, and are used to view real-time metrics using the Sequencing Analysis Viewer software.

## <span id="page-47-0"></span>Real-Time Analysis Workflow

<span id="page-47-3"></span>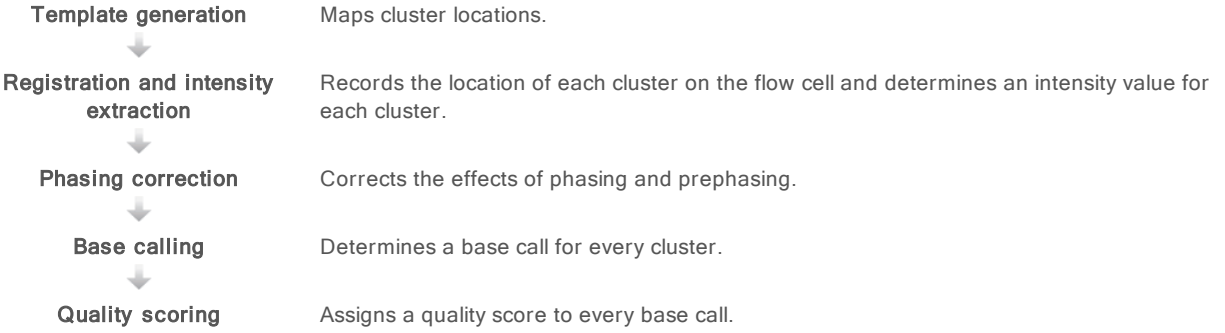

## <span id="page-47-1"></span>Template Generation

The first step in the RTA workflow is template generation, which defines the position of each cluster in a tile using X and Y coordinates.

Template generation requires image data from the first 5 cycles of the run. After the last template cycle for a tile is imaged, the template is generated.

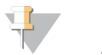

#### **NOTE**

To detect a cluster during template generation, there must be at least 1 base other than G in the first 5 cycles.

The template is used as a reference for the subsequent step of registration and intensity extraction. Cluster positions for the entire flow cell are written to cluster location (\*.locs) files, 1 file for each lane.

## Registration and Intensity Extraction

Registration and intensity extraction begin after template generation.

- Registration aligns images produced over every subsequent cycle of imaging against the template.
- Intensity extraction determines an intensity value for each cluster in the template for a given image.

If registration fails for any images in a cycle, no intensities are extracted and all bases are called as N for that tile in that cycle. Use the Sequencing Analysis Viewer software to identify tiles and cycles that have failed registration. Registration failures are easily identified as tiles and cycles that have 0 in the P90 column on the Imaging tab.

## <span id="page-47-2"></span>Phasing Correction

During the sequencing reaction, each DNA strand in a cluster extends by one base per cycle. Phasing and prephasing occurs when a strand becomes out of phase with the current incorporation cycle.

- Phasing occurs when a base falls behind.
- Prephasing occurs when a base jumps ahead.

Figure 31 Phasing and Prephasing

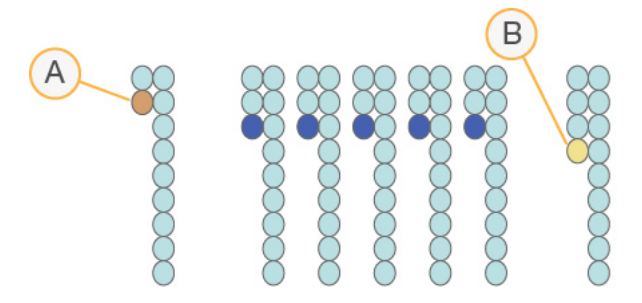

- A Read with a base that is phasing
- B Read with a base that is prephasing

RTA2 corrects the effects of phasing and prephasing, which maximizes the data quality at every cycle throughout the run.

#### <span id="page-48-1"></span>Base Calling

Base calling determines a base (A, C, G, or T) for every cluster of a given tile at a specific cycle. The MiniSeq System uses 2-channel sequencing, which requires only 2 images to encode the data for 4 DNA bases, 1 from the red channel and 1 from the green channel.

Intensities extracted from an image compared to another image result in 4 distinct populations, each corresponding to a nucleotide. The base calling process determines to which population each cluster belongs.

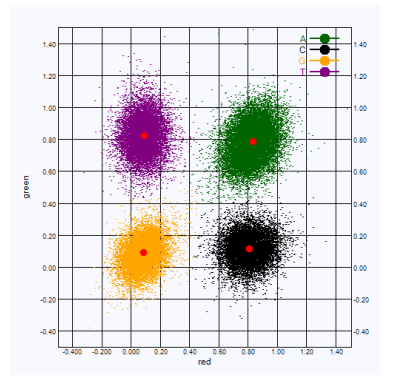

Figure 32 Visualization of Cluster Intensities

Table 1 Base Calls in 2-Channel Sequencing

| <b>Base</b> | <b>Red Channel</b> | Green<br><b>Channel</b> | <b>Result</b>                                                    |
|-------------|--------------------|-------------------------|------------------------------------------------------------------|
| Α           | $\mid$ (on)        | 1 (on)                  | Clusters that show intensity in both the red and green channels. |
|             | (on)               | $0$ (off)               | Clusters that show intensity in the red channel only.            |
| G           | $0$ (off)          | $0$ (off)               | Clusters that show no intensity at a known location.             |
|             | $0$ (off)          | 1 (on)                  | Clusters that show intensity in the green channel only.          |

### <span id="page-48-2"></span><span id="page-48-0"></span>Clusters Passing Filter

During the run, RTA2 filters raw data to remove clusters that do not meet the data quality threshold.

For 2-channel analysis, RTA2 uses a population-based system to determine the chastity of a base call. Clusters pass filter (PF) when no more than 1 base call in the first 25 cycles has an unacceptable chastity value. Clusters that do not pass filter are not base called in future cycles.

#### <span id="page-49-1"></span>Indexing Considerations

The process for base calling index reads differs from base calling during other reads.

Index reads must begin with at least one base other than G in either of the first two cycles. If an Index Read begins with two base calls of G, no signal intensity is generated. Signal must be present in either of the first two cycles to ensure demultiplexing performance.

To increase demultiplexing robustness, select index sequences that provide signal in at least one channel, preferably both channels, for every cycle. Following this guideline avoids index combinations that result in only G bases at any cycle.

- Red channel-A or C
- ▶ Green channel-A or T

<span id="page-49-0"></span>This base calling process ensures accuracy when analyzing low-plex samples.

## <span id="page-49-2"></span>Quality Scoring

A quality score, or Q-score, is a prediction of the probability of an incorrect base call. A higher Q-score implies that a base call is higher quality and more likely to be correct.

The Q-score is a compact way to communicate small error probabilities. Q(X) represents quality scores, where X is the score. The following table shows the relationship between the quality score and error probability.

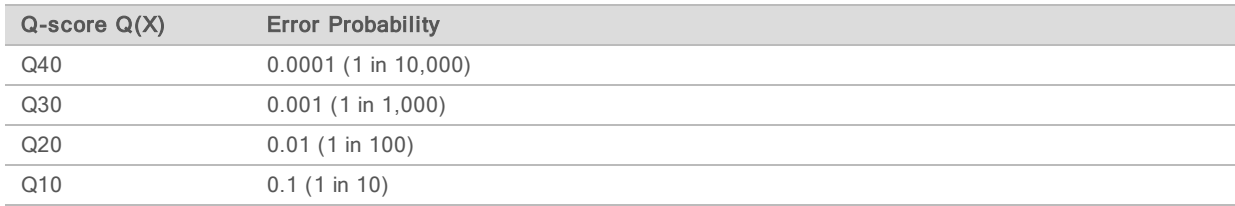

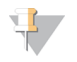

#### **NOTE**

Quality scoring is based on a modified version of the Phred algorithm.

Quality scoring calculates a set of predictors for each base call, and then uses the predictor values to look up the Q-score in a quality table. Quality tables are created to provide optimally accurate quality predictions for runs generated by a specific configuration of sequencing platform and version of chemistry.

After the Q-score is determined, results are recorded in the base call files.

# <span id="page-50-0"></span>Appendix C Output Files

## **Output Files**

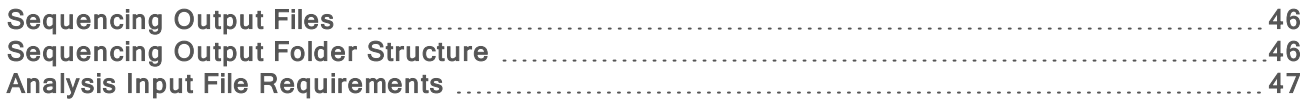

## <span id="page-50-1"></span>Sequencing Output Files

<span id="page-50-3"></span>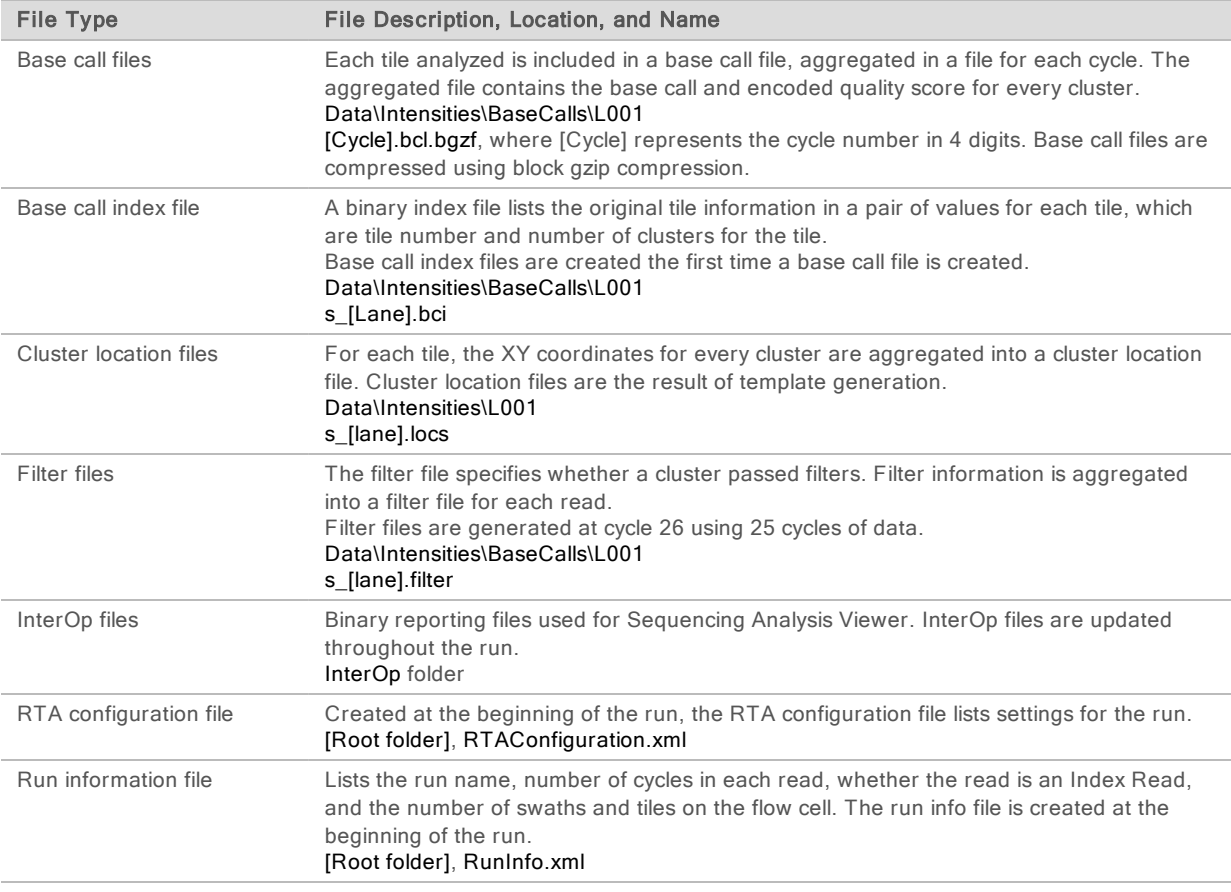

## <span id="page-50-4"></span><span id="page-50-2"></span>Sequencing Output Folder Structure

The control software generates the output folder name automatically.

**Configs Data Intensities BaseCalls L001**-Base call files, aggregated per cycle L001-An aggregated \*.locs file

#### **inages**

**Focus** 

**L001–Focus images** 

- **InstrumentAnalyticsLogs**-Log files describing instrument analytics steps
- **InterOp-Binary files used by Sequencing Analysis Viewer**
- **Logs**-Log files describing operational steps
- Recipe-Run-specific recipe file named with reagent cartridge ID
- **RTALogs-Log files describing analysis steps**
- RTAComplete.xml
- **E** RTAConfiguration.xml
- $\mathbb{F}$  RunInfo.xml
- RunNotes.xml
- <span id="page-51-0"></span>**E** RunParameters.xml

#### Analysis Input File Requirements

Local Run Manager requires the following files generated during the sequencing run to perform analysis or to requeue analysis. Some analysis modules require additional input files to perform analysis. For more information, see the workflow guide for the analysis module you are using.

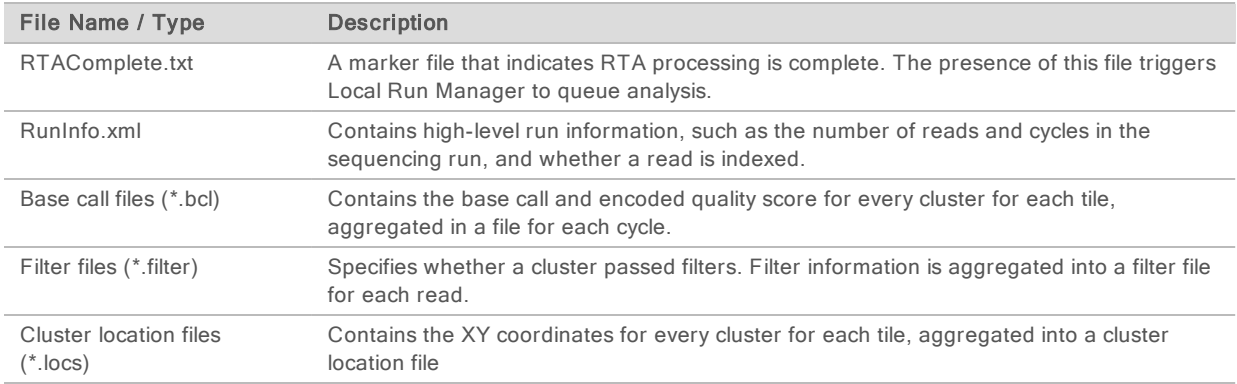

## <span id="page-52-0"></span>Index

## 2

2-channel imaging [44](#page-48-1)

## A

advanced loading option [9](#page-13-1) analysis output files [46](#page-50-3) software [4](#page-8-0) analysis configuration [14](#page-18-2) analysis, primary signal purity [44](#page-48-2)

## B

base call files [46](#page-50-3) base calling 2-channel [44](#page-48-1) indexing considerations [45](#page-49-1) BaseSpace [1](#page-5-3) transfer icons [23](#page-27-0)

## $\mathsf C$

chastity filter [44](#page-48-2) cluster location files [46](#page-50-3) template generation [43](#page-47-1) clusters passing filter [44](#page-48-2) compatibility flow cell, reagent cartridge [5](#page-9-1) RFID tracking [5-6](#page-9-1) components flow cell compartment [2](#page-6-1) imaging compartment [2](#page-6-2) reagent compartment [2](#page-6-2) status bar [2](#page-6-2) configuration settings [39](#page-43-1) consumables [5](#page-9-1) flow cell [5](#page-9-2) instrument maintenance [11](#page-15-0) laboratory-grade water [11](#page-15-1) reagent cartridge [6](#page-10-0) sequencing runs [10](#page-14-1) user-supplied [10](#page-14-1) wash consumables [26-27](#page-30-3) control software [4](#page-8-0) customer support [51](#page-55-1)

cycles in a read [12](#page-16-2)

## D

data transfer activity icons [23](#page-27-0) universal copy service [24](#page-28-2) databases, preinstalled [7](#page-11-1) dbSNP database [7](#page-11-1) documentation [1](#page-5-4), [51](#page-55-1)

## E

errors probability [45](#page-49-2) errors and warnings [4](#page-8-1) in output files [34](#page-38-1)

## F

filter files [46](#page-50-3) flow cell overview [5](#page-9-2) preparation [13](#page-17-3) rehybridization [35](#page-39-1) types [1](#page-5-3) flow cell clamp [2](#page-6-1) flow cell compartment [2](#page-6-1) folder location [15](#page-19-0) formamide, position 6 [24](#page-28-3)

## H

hard drive space [34](#page-38-2) help, technical [51](#page-55-1)

## I

icons errors and warnings [4](#page-8-1) status [4](#page-8-1) imaging compartment [2](#page-6-2) imaging, 2-channel sequencing [44](#page-48-1) indexing considerations [45](#page-49-1) instrument configuration settings [39](#page-43-1) power button [4](#page-8-2) start up [8](#page-12-2)

instrument maintenance consumables [11](#page-15-0) instrument wash [26](#page-30-3) intensities [44](#page-48-1) InterOp files [32](#page-36-2), [46](#page-50-4)

## L

laboratory-grade water guidelines [11](#page-15-1) Local Run Manager [4](#page-8-0) locs files [46](#page-50-3) log files GlobalLog [34](#page-38-1) LaneNLog [34](#page-38-1)

## M

maintenance, preventive [26](#page-30-4) manage instrument shut down [40](#page-44-2) manual configuration [15](#page-19-0) metrics base calling [44](#page-48-1) cluster density cycles [23](#page-27-1) intensity cycles [23](#page-27-1) miRbase database [7](#page-11-1)

## O

output files [46](#page-50-3) output files, sequencing [46](#page-50-3)

### P

passing filter (PF) [44](#page-48-2) phasing [43](#page-47-2) Phred algorithm [45](#page-49-2) post-run wash [24](#page-28-4) power button [4,](#page-8-2) [8](#page-12-2) power switch [8](#page-12-2) pre-run check [18](#page-22-0), [22](#page-26-1) pre-run check errors [33](#page-37-1) prephasing [43](#page-47-2) preventive maintenance [26](#page-30-4) primer rehybridization [35](#page-39-1) purge consumables [9](#page-13-2)

## Q

Q-scores [45](#page-49-2)

quality tables [45](#page-49-2)

## R

read length [12](#page-16-3) reagent cartridge overview [6](#page-10-0) preparation [13](#page-17-4) reservoir #28 [27](#page-31-0) reagent compartment [2](#page-6-2) reagents kitted [5](#page-9-1) proper disposal [16,](#page-20-0) [20](#page-24-0) Real-Time Analysis software [1,](#page-5-3) [4](#page-8-0) results [46](#page-50-3) reference genomes custom genomes [40](#page-44-3) file format [7](#page-11-1) preinstalled [7](#page-11-1) RefGene database [7](#page-11-1) rehybridization, Read 1 [35](#page-39-1) RFID tracking [5](#page-9-1) RTA v2 overview [42](#page-46-3) termination [42](#page-46-3) RTA2 error handling [34](#page-38-1) run duration [12](#page-16-3) run metrics [22](#page-26-2) run parameters manual mode [15](#page-19-0) run setup, advanced option [9](#page-13-1) RunInfo.xml [32,](#page-36-2) [46](#page-50-3)

## S

Sequencing Analysis Viewer [12](#page-16-4) sequencing workflow [43](#page-47-3) shutting down the instrument [40](#page-44-2) sodium hypochlorite, wash [27](#page-31-0) software analysis [4](#page-8-0) automatic update [29](#page-33-1) check for update [9](#page-13-3) configuration settings [39](#page-43-1) image analysis, base calling [4](#page-8-0) initialization [8](#page-12-2) instrument control [4](#page-8-0) manual update [30](#page-34-0) run duration [12](#page-16-3)

spent reagents disposal [17,](#page-21-0) [21,](#page-25-0) [28](#page-32-0) status alerts [4](#page-8-1) status bar [2](#page-6-2) support pages [1](#page-5-4) system check [36](#page-40-1) system user name and password [8](#page-12-2)

## T

technical assistance [51](#page-55-1) template generation [43](#page-47-1) training [1](#page-5-4) troubleshooting contact options [32](#page-36-3) hard drive space [34](#page-38-2) low quality metrics [35](#page-39-1) pre-run check [33](#page-37-1) run-specific files [32](#page-36-4) system check [36](#page-40-1)

## U

universal copy service [24](#page-28-2) updating software [29](#page-33-2) user-supplied consumables [10-11](#page-14-1) user name and password [8](#page-12-2)

### W

wash automatic [24](#page-28-4) manual wash [26](#page-30-3) user-supplied consumables [26](#page-30-3) wash components [26](#page-30-3) workflow advanced loading option [9](#page-13-1) analysis configuration [14](#page-18-2) indexing considerations [45](#page-49-1) manual mode [15](#page-19-0) pre-run check [18,](#page-22-0) [22](#page-26-1) reagent cartridge [13](#page-17-4), [16](#page-20-0), [20](#page-24-0) run duration [12](#page-16-3) run metrics [22](#page-26-2) sequencing [43](#page-47-3) sodium hypochlorite [27](#page-31-0) spent reagents [17](#page-21-0), [21](#page-25-0)

## <span id="page-55-1"></span><span id="page-55-0"></span>Technical Assistance

For technical assistance, contact Illumina Technical Support.

Website: [www.illumina.com](http://www.illumina.com/) Email: [techsupport@illumina.com](mailto:techsupport@illumina.com)

## Illumina Customer Support Telephone Numbers

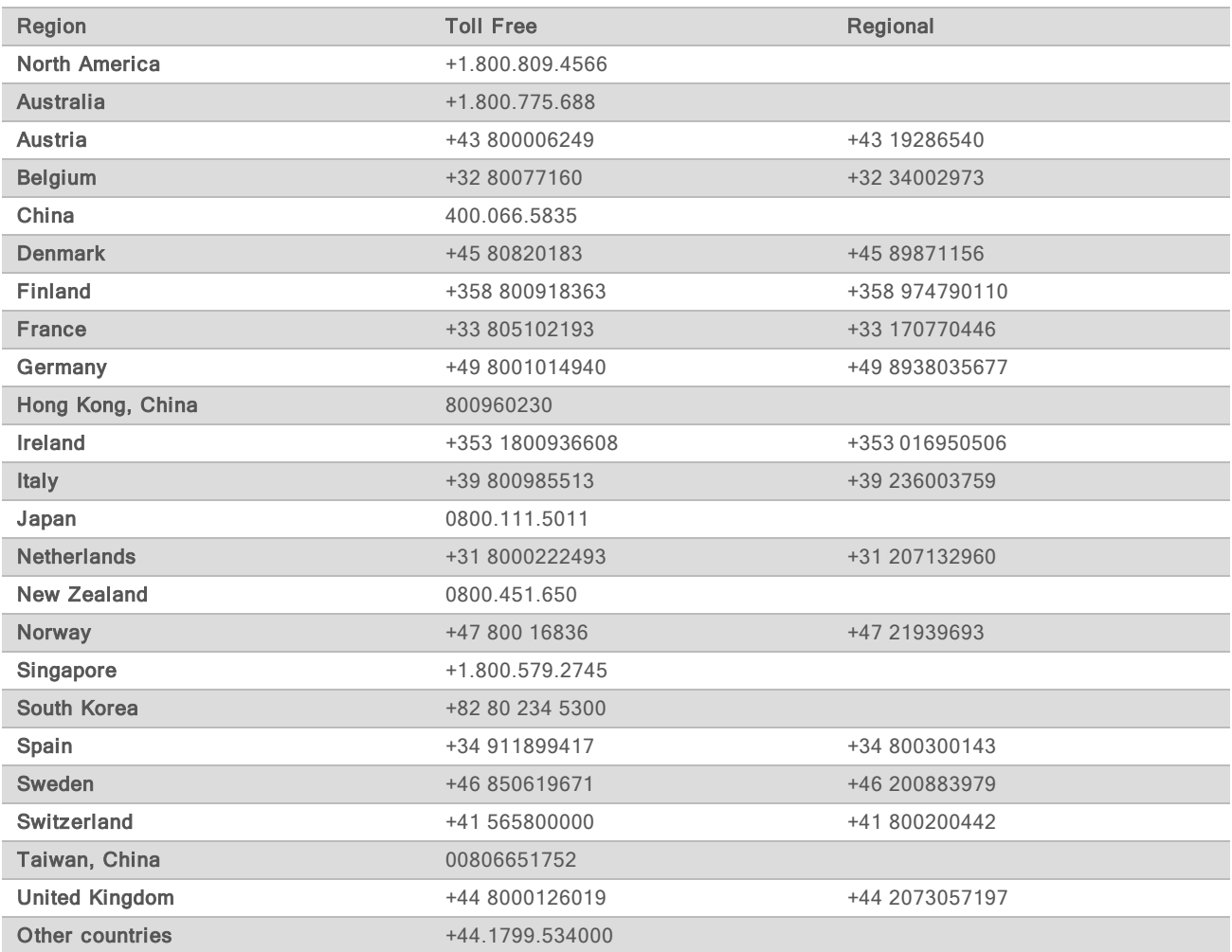

Safety data sheets (SDSs)-Available on the Illumina website at [support.illumina.com/sds.html.](http://support.illumina.com/sds.html) Product documentation—Available for download from [support.illumina.com](http://support.illumina.com/).

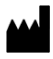

Illumina 5200 Illumina Way San Diego, California 92122 U.S.A. +1.800.809.ILMN (4566) +1.858.202.4566 (outside North America) techsupport@illumina.com www.illumina.com

For Research Use Only. Not for use in diagnostic procedures. © 2020 Illumina, Inc. All rights reserved.

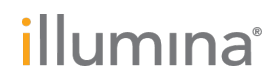